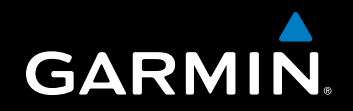

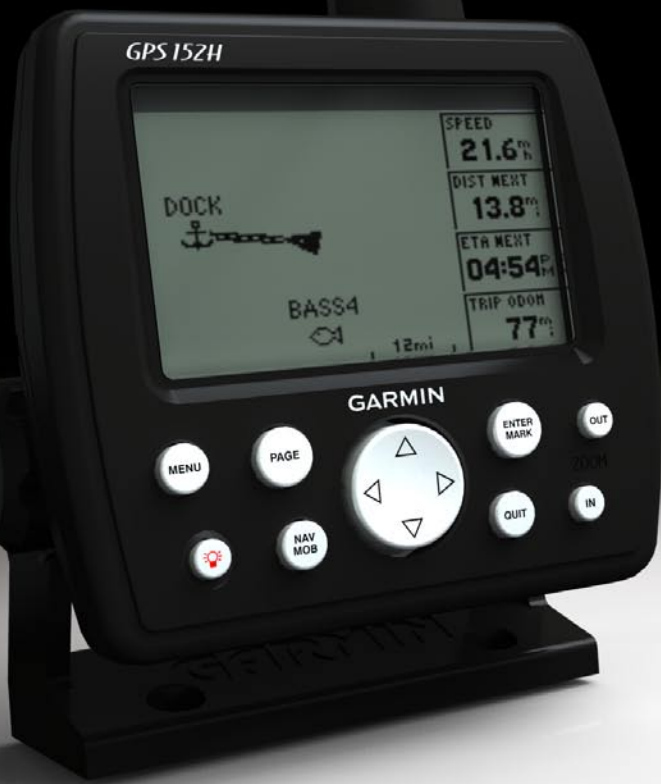

# GPS 152H

[quick start manual](#page-2-0) [manuel de démarrage rapide](#page-6-0) [manuale di avvio rapido](#page-10-0)  [schnellstartanleitung](#page-14-0)  [guía de inicio rápido](#page-18-0) [manual de Início Rápido](#page-22-0) [naslaggids](#page-26-0) [lynstartvejledning](#page-30-0) [aloitusopas](#page-34-0) [hurtigstartveiledning](#page-38-0) [snabbstartshandbok](#page-42-0)

Download from Www.Somanuals.com. All Manuals Search And Download.

# **Getting Started**

#### **Warning**

<span id="page-2-0"></span>See the *Important Safety and Product Information* guide in the product box for product warnings and other important information.

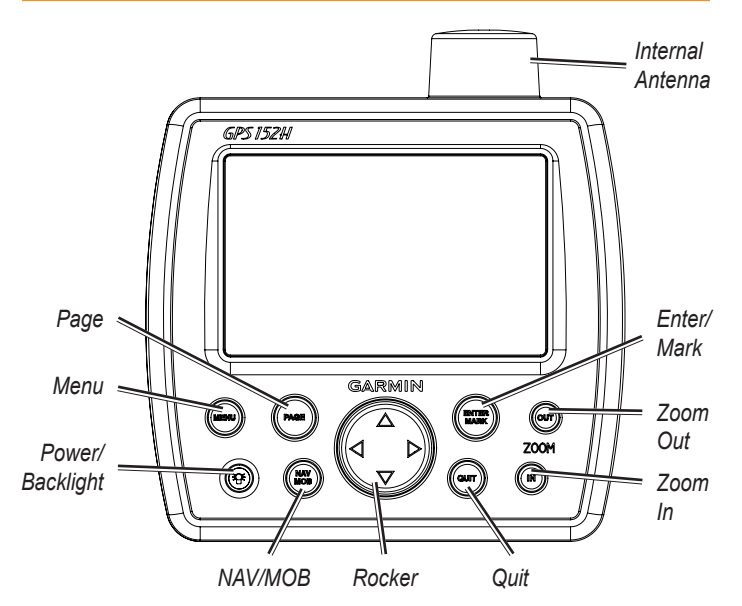

# **Using the Keypad**

**Power/Backlight**—Press and hold to turn the unit on or off; press and release to adjust the backlight and day and night modes.

**Rocker**—Press up, down, left, or right to move through menus, highlight fields, and enter data.

**Enter/Mark**—Press to select a highlighted item or mark a waypoint.

**Menu**—Press to access additional settings and configuration options. Press twice to display the Settings menu.

**Page**—Press to cycle through the home pages.

**NAV/MOB**—Press and release to display the Navigation menu. Press and hold to display the MOB (Man Overboard) menu.

**Quit**—Press to return to the previous page. Press when entering data to cancel the action and restore the previous value.

**Zoom Out**—Press to zoom out.

**Zoom In**—Press to zoom in.

# **Turning the Unit On or Off**

To turn on the unit, press and release the **Power** key. When the Warning screen appears, press **Enter**.

# **Acquiring GPS Satellite Signals**

When you turn on the unit and acknowledge the Warning screen, the GPS receiver must collect satellite data and establish the current location. When the unit acquires satellite signals, the signal strength bars are momentarily displayed on the Acquiring Satellites page. When the unit loses satellite signals, the bars disappear and the position icon  $\triangle$  displays a flashing question mark.

# **Adjusting the Backlight and the Contrast**

- 1. Press and release the **Power** key.
- 2. Use the **Rocker** to adjust the light and the contrast.

# **Entering Text in a Field**

- 1. Highlight the field you want to change. Press **Enter**.
- 2. Press the left arrow on the **Rocker** to clear the field.
- 3. Press the up and down arrows on the **Rocker** until the desired character appears. Press **Enter**.
- 4. Press the right arrow on the **Rocker** to enter the next character.
- 5. Repeat steps 3 and 4 until the text is complete.
- 6. Press **Enter**.

Use the **Rocker** to highlight other fields on the same screen.

# **Main Pages**

The GPS 152H has five Main pages.

To cycle through the Main pages, press **Page**.

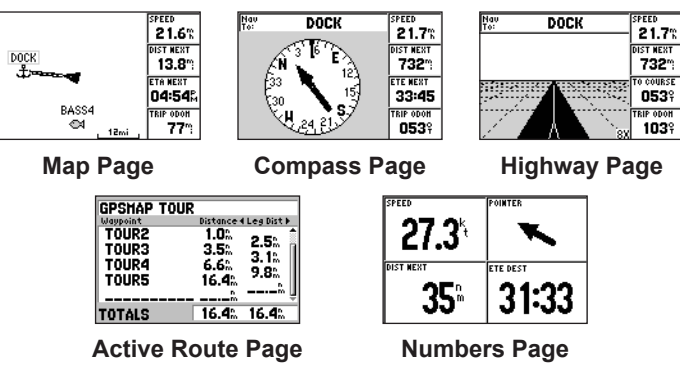

# **Marking Your Present Location as a Waypoint:**

- 1. From any Main page, press and hold **ENTER/MARK** until the New Waypoint screen appears.
- 2. To change the default symbol, name, or depth of the waypoint, use the **Rocker** to highlight the field you want to change and enter the text.
- 3. Select **OK** to save the waypoint.

# **Creating a Waypoint by Entering Grid Coordinates**

- 1. From any Main page, press **Menu** twice.
- 2. Highlight **Wpt**, and press **Menu**.

 $\overline{2}$ 

3. Select **New Waypoint**.

- 4. Use the **Rocker** to highlight the coordinates field.
- 5. To change the default symbol, name, or depth of the waypoint, use the **Rocker** to highlight the field you want to change and enter the text.
- 6. Select **OK** to save the waypoint.

## **Creating a Waypoint While on the Map Page**

- 1. From the Map page, use the **Rocker** to move the pointer (\\; ) to the location where you want to create a waypoint.
- 2. Press and hold **Enter/Mark** until the New Waypoint screen appears.
- 3. To change the default symbol, name, or depth of the waypoint, use the **Rocker** to highlight the field you want to change and enter the text.
- 4. Select **OK** to save the waypoint.

# **Deleting a Waypoint**

- 1. From any Main page, press **Menu** twice.
- 2. Highlight **Wpt**.
- 3. Highlight **By Name** or **Nearest**.
- 4. Select the waypoint you want to delete.
- 5. Select **Delete** > **OK**.

# **Navigating to a Destination**

To navigate from your present location to your destination, the destination must first be stored as a waypoint.

#### **To navigate to a waypoint:**

- 1. From any of the Main pages, press **NAV/MOB**.
- 2. Select **Go To Waypoint**.
- 3. Highlight **By Name** or **Nearest**.
- 4. Select the waypoint to which you want to navigate.
- 5. Select **Go To**. Use the Map page, the Compass page, the Highway page, or the Numbers page to navigate to your destination.

# **Creating a Route from a List of Waypoints**

- 1. From any Main page, press **Menu** twice.
- 2. Highlight **Rte**, and press **Menu**.
- 3. Select **New Route**.
- 4. Select the first blank field in the list of waypoints.
- 5. Select a waypoint from the **By Name** list or the **Nearest** list.
- 6. Select **OK**.
- 7. Continue to select waypoints until you have selected the last point on the route.
- 8. Press **Quit** to save the route.

To begin navigating the route, press **NAV/MOB** and select the route.

#### **To begin navigating a saved route:**

- 1. Press **NAV/MOB**.
- 2. Select **Follow Route**.
- 3. Select the route you want to take, and then select **Activate**.
- 4. Use the Map page, the Compass page, the Highway page, the Numbers page, or the Active Route page to navigate the route.

#### **To delete a route:**

- 1. From any Main page, press **Menu** twice.
- 2. Highlight **Rte**.
- 3. Highlight the route you want to delete, and press **Menu**.
- 4. Select **Delete Route**.

# **Using Tracks**

A track is a recording of your path. The track currently being recorded is the active track. An active track can be saved.

# **Turning Tracks On or Off**

- 1. From any Main page, press **Menu** twice.
- 2. Highlight **Trk** > **Active**.

# **Saving a Track**

- 1. From any Main page, press **Menu** twice.
- 2. Highlight **Trk**.
- 3. Press **Menu**, and select **Save**.
- 4. Select the time, the date, or the **Entire Log** you want to save. You can edit the name of the track, if desired.

# **Navigating a Saved Track**

- 1. Press **NAV/MOB**.
- 2. Select **Follow Track**.
- 3. Select the track you want to take.
- 4. Select **Original** to follow the track as it was originally recorded, or select **Reverse** to follow the track in the opposite direction.

# **Clearing the Active Track**

- 1. From any Main page, press **Menu** twice.
- 2. Highlight **Trk**.
- 3. Press **Menu**.
- 4. Select **Clear** > **OK**.

# $\epsilon$

© 2010 Garmin Ltd. or its subsidiaries

Garmin® and the Garmin logo are trademarks of Garmin Ltd. or its subsidiaries, registered in the USA and other countries.

*GPS 152H Quick Start Manual*

# **Mise en route**

#### **Avertissement**

<span id="page-6-0"></span>Consultez le guide *Informations importantes sur le produit et la sécurité* inclus dans l'emballage du produit pour prendre connaissance des avertissements et autres informations sur le produit.

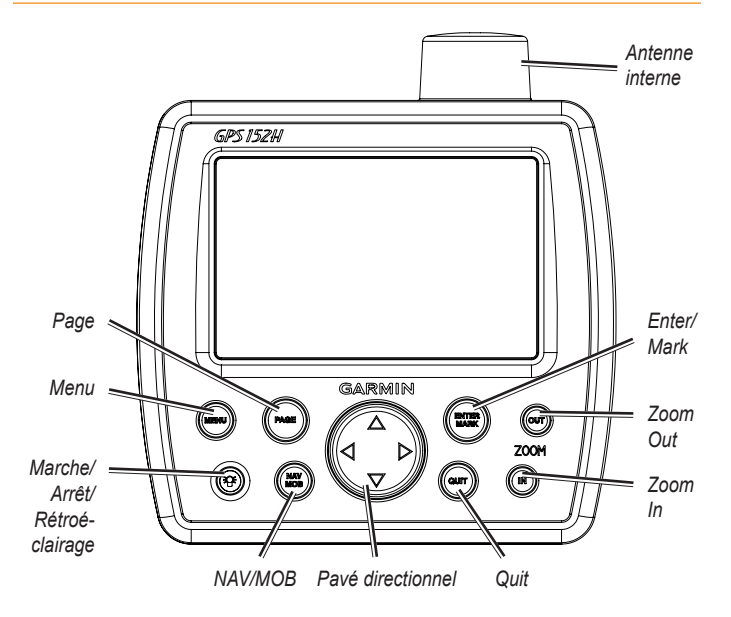

### **Utilisation du pavé numérique**

**Marche/Arrêt/Rétroéclairage** : maintenez cette touche enfoncée pour mettre l'appareil sous/hors tension. Appuyez brièvement sur cette touche pour régler le rétroéclairage, ainsi que les modes Jour et Nuit.

**Pavé directionnel** : appuyez en haut, en bas, à gauche ou à droite pour parcourir les menus, sélectionner des champs et saisir des données.

**Enter/Mark** : appuyez sur cette touche pour sélectionner un élément en surbrillance ou marquer un waypoint.

**Menu** : appuyez sur cette touche pour accéder à des paramètres et à des options de configuration supplémentaires. Appuyez deux fois pour afficher le menu des paramètres.

**Page** : appuyez sur cette touche pour faire défiler les pages d'accueil.

**NAV/MOB** : appuyez brièvement sur cette touche pour afficher le menu de navigation. Maintenez la touche enfoncée pour afficher le menu MOB (Homme à la Mer).

**Quit** : appuyez sur cette touche pour revenir à la page précédente. Appuyez lors de la saisie de données pour annuler l'action et revenir à la valeur précédente.

**Zoom Out** : appuyez sur cette touche pour effectuer un zoom arrière.

**Zoom In** : appuyez sur cette touche pour effectuer un zoom avant.

#### **Mise sous/hors tension de l'appareil**

Pour mettre l'appareil sous tension, appuyez brièvement sur la touche **Marche/Arrêt**  $\circledcircledast$ . Lorsque l'écran d'avertissement apparaît, appuyez sur la touche **Enter**.

#### **Acquisition des signaux satellites GPS**

Lorsque vous mettez l'appareil sous tension et que vous acceptez l'écran d'avertissement, le récepteur GPS doit collecter les données satellites et définir la position actuelle. Lorsque l'appareil capte des signaux satellites, les indicateurs d'intensité du signal des satellites s'affichent brièvement sur la page Acquisition de satellites. Lorsque l'appareil perd les signaux satellites, les indicateurs disparaissent et l'icône de position  $\triangle$  affiche un point d'interrogation clignotant.

# **Ajustement du rétroéclairage et du contraste**

- 1. Appuyez brièvement sur la touche Marche/Arrêt ...
- 2. Utilisez le **pavé directionnel** pour ajuster la luminosité et le contraste.

### **Saisie de texte dans un champ**

- 1. Mettez en surbrillance le champ à modifier. Appuyez sur la touche **Enter**.
- 2. Appuyez sur la flèche gauche du **pavé directionnel** pour effacer les données du champ.
- 3. Appuyez sur les flèches haut et bas du **pavé directionnel** jusqu'à ce que le caractère voulu s'affiche. Appuyez sur la touche **Enter**.
- 4. Appuyez sur la flèche droite du **pavé directionnel** pour saisir le caractère suivant.
- 5. Répétez les étapes 3 et 4 jusqu'à ce que vous ayez saisi l'ensemble du texte.
- 6. Appuyez sur la touche **Enter**.

Utilisez le **pavé directionnel** pour mettre en surbrillance d'autres champs du même écran.

#### **Pages principales**

Le GPS 152H dispose de cinq pages principales.

Pour faire défiler les pages principales, appuyez sur la touche **Page**.

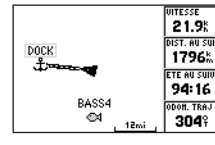

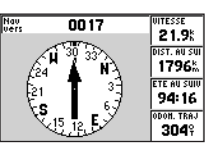

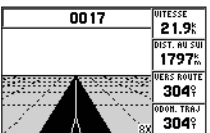

**Page Carte Page Compas Page Autoroute**

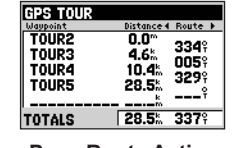

 $21.9^{\circ}$ 90:20 796\*

**Page Route Active Page Chiffres**

### **Marquage de votre position actuelle comme waypoint :**

- 1. Depuis l'une des pages principales, maintenez enfoncée la touche **ENTER/MARK** jusqu'à ce que l'écran Nouveau Waypoint s'affiche.
- 2. Pour modifier le symbole par défaut, le nom ou la profondeur du waypoint, utilisez le **pavé directionnel** pour mettre en surbrillance le champ à modifier et saisir le texte.
- 3. Sélectionnez **OK** pour enregistrer le waypoint.

### **Création d'un waypoint par la saisie de coordonnées**

- 1. Depuis l'une des pages principales, appuyez deux fois sur la touche **Menu**.
- 2. Mettez en surbrillance **Wpt**, puis appuyez sur la touche **Menu**.

*Manuel de démarrage rapide du GPS 152H*

- 3. Sélectionnez **Nouveau Waypoint**.
- 4. Utilisez le **pavé directionnel** pour mettre en surbrillance le champ des coordonnées.
- 5. Pour modifier le symbole par défaut, le nom ou la profondeur du waypoint, utilisez le **pavé directionnel** pour mettre en surbrillance le champ à modifier et saisir le texte.
- 6. Sélectionnez **OK** pour enregistrer le waypoint.

#### **Création d'un waypoint sur la page Carte**

- 1. Depuis la page Carte, utilisez le **pavé directionnel** pour déplacer le pointeur ( ) à la position où vous souhaitez créer un waypoint.
- 2. Maintenez enfoncée la touche **Enter/Mark** jusqu'à ce que l'écran Nouveau Waypoint apparaisse.
- 3. Pour modifier le symbole par défaut, le nom ou la profondeur du waypoint, utilisez le **pavé directionnel** pour mettre en surbrillance le champ à modifier et saisir le texte.
- 4. Sélectionnez **OK** pour enregistrer le waypoint.

#### **Suppression d'un waypoint**

- 1. Depuis l'une des pages principales, appuyez deux fois sur la touche **Menu**.
- 2. Mettez en surbrillance **Wpt**.
- 3. Mettez en surbrillance **Par Nom** ou **Le plus proche**.
- 4. Sélectionnez le waypoint à supprimer.
- 5. Sélectionnez **Supprimer** > **OK**.

#### **Navigation vers une destination**

Pour naviguer depuis votre position actuelle jusqu'à votre destination, la destination doit d'abord être enregistrée comme waypoint.

#### **Pour naviguer jusqu'à un waypoint :**

- 1. Depuis l'une des pages principales, appuyez sur la touche **NAV/MOB**.
- 2. Sélectionnez **Rallier Waypoint**.
- 3. Mettez en surbrillance **Par Nom** ou **Le plus proche**.
- 4. Sélectionnez le waypoint vers lequel vous voulez naviguer.
- 5. Sélectionnez **Rallier**. Utilisez la page Carte, Compas, Autoroute ou Chiffres pour naviguer jusqu'à votre destination.

#### **Création d'une route à partir d'une liste de waypoints**

- 1. Depuis l'une des pages principales, appuyez deux fois sur la touche **Menu**.
- 2. Mettez en surbrillance **Rte**, puis appuyez sur la touche **Menu**.
- 3. Sélectionnez **Nouvelle Route**.
- 4. Sélectionnez le premier champ vierge de la liste des waypoints.
- 5. Sélectionnez un waypoint dans la liste **Par Nom** ou **Le plus proche**.
- 6. Sélectionnez **OK**.
- 7. Continuez à sélectionner des waypoints jusqu'à ce que vous ayez sélectionné le dernier point de la route.
- 8. Appuyez sur la touche **Quit** pour enregistrer la route.

Pour commencer à suivre la route, appuyez sur la touche **NAV/MOB** et sélectionnez la route.

#### **Pour commencer à suivre une route enregistrée :**

- 1. Appuyez sur la touche **NAV/MOB**.
- 2. Sélectionnez **Suivre Route**.
- 3. Sélectionnez la route à suivre, puis sélectionnez **Activer**.
- 4. Utilisez la page Carte, Compas, Autoroute, Chiffres ou Route Active pour suivre la route.

#### **Pour supprimer une route :**

- 1. Depuis l'une des pages principales, appuyez deux fois sur la touche **Menu**.
- 2. Mettez en surbrillance **Rte**.
- 3. Mettez en surbrillance la route à supprimer, puis appuyez sur la touche **Menu**.
- 4. Sélectionnez **Supprimer Route**.

#### **Utilisation des traces**

Une trace représente un enregistrement de votre parcours. La trace en cours d'enregistrement représente la trace active. Une trace active peut être sauvegardée.

#### **Activation ou désactivation des traces**

- 1. Depuis l'une des pages principales, appuyez deux fois sur la touche **Menu**.
- 2. Mettez en surbrillance **Trac** > **Active**.

#### **Sauvegarde d'une trace**

- 1. Depuis l'une des pages principales, appuyez deux fois sur la touche **Menu**.
- 2. Mettez en surbrillance **Trac**.
- 3. Appuyez sur la touche **Menu** et sélectionnez **Sauvegarder**.
- 4. Sélectionnez l'heure, la date ou l'enregistrement total (**Jrnal tot.**) à sauvegarder. Vous pouvez modifier le nom de la trace si vous le souhaitez.

### **Suivi d'une trace sauvegardée**

- 1. Appuyez sur la touche **NAV/MOB**.
- 2. Sélectionnez **Suivre Trace**.
- 3. Sélectionnez la trace à suivre.
- 4. Sélectionnez **Original** pour suivre la trace telle qu'enregistrée à l'origine, ou sélectionnez **Inverser** pour suivre la trace dans le sens contraire.

#### **Effacement de la trace active**

- 1. Depuis l'une des pages principales, appuyez deux fois sur la touche **Menu**.
- 2. Mettez en surbrillance **Trac**.
- 3. Appuyez sur la touche **Menu**.
- 4. Sélectionnez **Annuler** > **OK**.

# $\epsilon$

© 2010 Garmin Ltd. ou ses filiales

Garmin® et le logo Garmin sont des marques commerciales de Garmin Ltd. ou de ses filiales, déposées aux Etats-Unis et dans d'autres pays.

*Manuel de démarrage rapide du GPS 152H*

# **Operazioni preliminari**

#### **Attenzione**

<span id="page-10-0"></span>Per avvisi sul prodotto e altre informazioni importanti, consultare la guida *Informazioni importanti sulla sicurezza e sul prodotto* inclusa nella confezione.

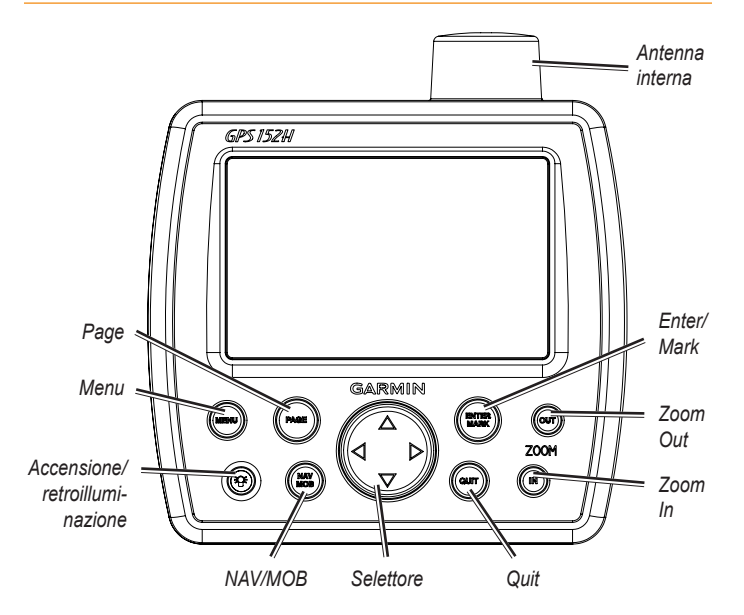

# **Uso della tastiera**

**Accensione/retroilluminazione**: tenere premuto per accendere o spegnere l'unità; premere e rilasciare per regolare la retroilluminazione e i modi giorno e notte.

**Selettore**: premere verso l'alto, verso il basso, verso sinistra o verso destra per passare da un menu all'altro, evidenziare i campi e immettere dati.

**Enter/Mark**: premere per selezionare un elemento evidenziato o per contrassegnare un waypoint.

**Menu**: premere per accedere alle impostazioni aggiuntive e alle opzioni di configurazione. Premere due volte per visualizzare il menu Impostazioni.

**Page**: premere per alternare la visualizzazione delle pagine principali.

**NAV/MOB**: premere e rilasciare per visualizzare il menu Navigazione. Tenere premuto per visualizzare il menu MOB (Uomo a mare).

**Quit**: premere per tornare alla pagina precedente. Premere durante l'inserimento di dati per annullare l'azione e ripristinare il valore precedente.

**Zoom Out**: premere per ridurre la visualizzazione.

**Zoom In**: premere per ingrandire la visualizzazione.

#### **Accensione e spegnimento dell'unità**

Per accendere l'unità, premere e rilasciare il tasto di **accensione**. Quando viene visualizzata la schermata di avviso, premere **Enter**.

### **Acquisizione del segnale satellitare GPS**

Quando si accende l'unità e viene visualizzata la schermata di avviso, il ricevitore GPS riceve i dati del satellite e stabilisce la posizione corrente. Quando l'unità acquisisce il segnale satellitare, gli indicatori di potenza del segnale vengono momentaneamente visualizzati nella pagina Acquisizione satelliti. Quando l'unità perde il segnale satellitare, gli indicatori scompaiono e nell'icona di posizione  $\triangle$  viene visualizzato un punto interrogativo intermittente.

## **Regolazione della retroilluminazione e del contrasto**

- 1. Premere e rilasciare il tasto di **accensione**.
- 2. Utilizzare il **selettore** per regolare la luminosità e il contrasto.

### **Immissione di testo in un campo**

- 1. Evidenziare il campo che si desidera modificare. Premere **Enter**.
- 2. Premere la freccia verso sinistra del **selettore** per eliminare il campo.
- 3. Premere la freccia verso l'alto e la freccia verso il basso del **selettore** finché non viene visualizzato il carattere desiderato. Premere **Enter**.
- 4. Premere la freccia verso destra del **selettore** per immettere il carattere successivo.
- 5. Ripetere i passaggi 3 e 4 finché il testo non è completo.
- 6. Premere **Enter**.

Utilizzare il **selettore** per evidenziare altri campi nella stessa schermata.

# **Pagine principali**

L'antenna GPS 152H è dotata di cinque pagine principali.

Per alternare la visualizzazione delle pagine principali, premere **Page**.

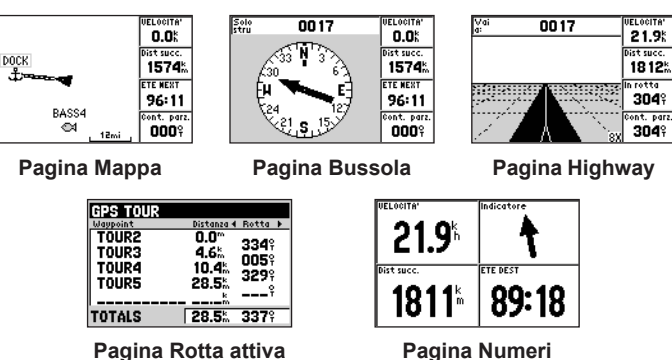

# **Creazione di un waypoint nella posizione corrente:**

- 1. Da qualsiasi pagina principale, tenere premuto **ENTER/MARK** finché non viene visualizzata la schermata Nuovo waypoint.
- 2. Per modificare il simbolo, il nome o la profondità predefiniti del waypoint, utilizzare il **selettore** per evidenziare il campo che si desidera modificare e immettere il testo.
- 3. Selezionare **OK** per salvare il waypoint.

### **Creazione di un waypoint tramite l'inserimento delle coordinate del reticolo**

- 1. Da qualsiasi pagina principale, premere due volte **Menu**.
- 2. Evidenziare **Wpt**, quindi premere **Menu**.

3. Selezionare **Nuovo waypoint**.

- 4. Utilizzare il **selettore** per evidenziare il campo delle coordinate.
- 5. Per modificare il simbolo, il nome o la profondità predefiniti del waypoint, utilizzare il **selettore** per evidenziare il campo che si desidera modificare e immettere il testo.
- 6. Selezionare **OK** per salvare il waypoint.

#### **Creazione di un waypoint nella pagina Mappa**

- 1. Nella pagina Mappa, utilizzare il **selettore** per spostare il puntatore (\\) nella posizione in cui si desidera creare un waypoint.
- 2. Tenere premuto **Enter/Mark** finché non viene visualizzata la schermata Nuovo waypoint.
- 3. Per modificare il simbolo, il nome o la profondità predefiniti del waypoint, utilizzare il **selettore** per evidenziare il campo che si desidera modificare e immettere il testo.
- 4. Selezionare **OK** per salvare il waypoint.

#### **Eliminazione di un waypoint**

- 1. Da qualsiasi pagina principale, premere due volte **Menu**.
- 2. Evidenziare **Wpt**.
- 3. Evidenziare **Per nome** o **Più vicini**.
- 4. Selezionare il waypoint che si desidera eliminare.
- 5. Selezionare **Elimina** > **OK**.

#### **Navigazione verso una destinazione**

Per navigare dalla posizione corrente alla destinazione, è necessario prima salvare la destinazione come waypoint.

#### **Per raggiungere un waypoint:**

- 1. Da qualsiasi pagina principale, premere **NAV/MOB**.
- 2. Selezionare **Vai al waypoint**.
- 3. Evidenziare **Per nome** o **Più vicini**.
- 4. Selezionare il waypoint da raggiungere.
- 5. Selezionare **Vai a**. Utilizzare la pagina Mappa, la pagina Bussola, la pagina Highway o la pagina Numeri per raggiungere la destinazione.

### **Creazione di una rotta da un elenco di waypoint**

- 1. Da qualsiasi pagina principale, premere due volte **Menu**.
- 2. Evidenziare **Rte**, quindi premere **Menu**.
- 3. Selezionare **Nuova rotta**.
- 4. Selezionare il primo campo vuoto dall'elenco dei waypoint.
- 5. Selezionare un waypoint da un elenco **Per nome** o **Più vicini**.
- 6. Selezionare **OK**.
- 7. Continuare a selezionare i waypoint fino alla selezione dell'ultimo punto della rotta.
- 8. Premere **Quit** per salvare la rotta.

Per iniziare a navigare la rotta, premere **NAV/MOB** e selezionare la rotta.

#### **Per iniziare la navigazione di una rotta salvata:**

- 1. Premere **NAV/MOB**.
- 2. Selezionare **Segui rotta**.
- 3. Selezionare la rotta che si desidera navigare, quindi selezionare **Attiva**.
- 4. Utilizzare la pagina Mappa, la pagina Bussola, la pagina Highway, la pagina Numeri oppure la pagina Rotta attiva per navigare la rotta.

#### **Per eliminare una rotta:**

- 1. Da qualsiasi pagina principale, premere due volte **Menu**.
- 2. Evidenziare **Rte**.
- 3. Evidenziare la rotta che si desidera eliminare, quindi premere **Menu**.
- 4. Selezionare **Cancella rotta**.

#### **Utilizzo delle tracce**

La traccia è la registrazione del percorso seguito. La traccia in fase di registrazione viene definita traccia attiva. Una traccia attiva può essere salvata.

#### **Attivazione o disattivazione delle tracce**

- 1. Da qualsiasi pagina principale, premere due volte **Menu**.
- 2. Evidenziare **Trk** > **Attiva**.

#### **Salvataggio di una traccia**

- 1. Da qualsiasi pagina principale, premere due volte **Menu**.
- 2. Evidenziare **Trk**.
- 3. Premere **Menu** e selezionare **Salva**.
- 4. Selezionare l'ora, la data o il **Log intero** che si desidera salvare. È possibile modificare il nome della traccia in base alle preferenze.

#### **Navigazione lungo una traccia salvata**

- 1. Premere **NAV/MOB**.
- 2. Selezionare **Segui traccia**.
- 3. Selezionare la traccia da utilizzare.
- 4. Selezionare **Originale** per seguire la traccia nel modo in cui è stata registrata oppure selezionare **Inverti** per seguire la traccia nella direzione opposta.

#### **Cancellazione della traccia attiva**

- 1. Da qualsiasi pagina principale, premere due volte **Menu**.
- 2. Evidenziare **Trk**.
- 3. Premere **Menu**.
- 4. Selezionare **Annulla** > **OK**.

# $\epsilon$

© 2010 Garmin Ltd. o società affiliate

Garmin® e il logo Garmin sono marchi di Garmin Ltd. o società affiliate, registrati negli Stati Uniti e in altri Paesi.

*Manuale di avvio rapido GPS 152H*

# **Erste Schritte**

#### **Warnung**

<span id="page-14-0"></span>Lesen Sie alle Produktwarnungen und sonstigen wichtigen Informationen in der Anleitung *Wichtige Sicherheits- und Produktinformationen*, die dem Produkt beiliegt.

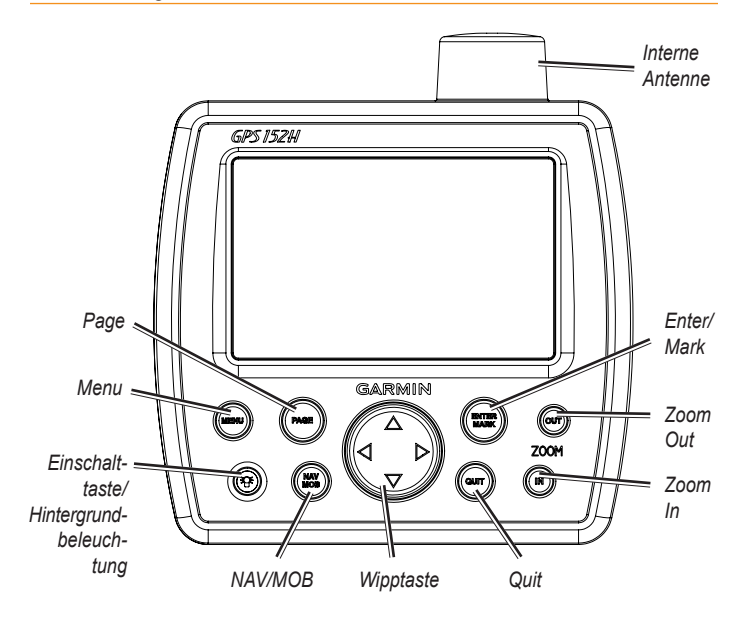

#### **Verwenden des Tastenfelds**

**Einschalttaste/Hintergrundbeleuchtung:** Halten Sie diese Taste gedrückt, um das Gerät ein- und auszuschalten. Durch kurzzeitiges Drücken stellen Sie die Hintergrundbeleuchtung sowie den Tag- und Nachtmodus ein.

**Wipptaste:** Drücken Sie die Wipptaste nach oben, unten, links oder rechts, um durch Menüs zu navigieren, Felder zu markieren und Daten einzugeben.

**Enter/Mark:** Drücken Sie diese Taste, um ein markiertes Element auszuwählen oder einen Wegpunkt zu markieren.

**Menu:** Drücken Sie diese Taste, um auf zusätzliche Einstellungen und Konfigurationsoptionen zuzugreifen. Drücken Sie die Taste zweimal, um das Einstellungsmenü anzuzeigen.

**Page:** Drücken Sie diese Taste, um die Hauptseiten zu durchblättern.

**NAV/MOB:** Drücken Sie diese Taste kurz, um das Navigationsmenü anzuzeigen. Halten Sie die Taste gedrückt, um das Mann-über-Bord-Menü anzuzeigen.

**Quit:** Drücken Sie diese Taste, um zur vorherigen Seite zurückzukehren. Drücken Sie die Taste bei der Eingabe von Daten, um den Vorgang abzubrechen und den vorherigen Wert wiederherzustellen.

**Zoom Out:** Drücken Sie diese Taste, um die Ansicht zu verkleinern.

**Zoom In:** Drücken Sie diese Taste, um die Ansicht zu vergrößern.

#### **Ein- und Ausschalten des Geräts**

Schalten Sie das Gerät ein, indem Sie kurz die **Einschalttaste** drücken. Wenn der Warnbildschirm angezeigt wird, drücken Sie die Taste **Enter**.

#### **Erfassen von GPS-Satellitensignalen**

Wenn Sie das Gerät einschalten und die Warnmeldung bestätigen, muss der GPS-Empfänger Satellitendaten erfassen und die aktuelle Position bestimmen. Wenn das Gerät Satellitensignale erfasst, werden auf der Seite "Empfängt Satelliten" kurzfristig Signalstärkebalken angezeigt. Wenn das Gerät keine Satellitensignale mehr empfängt, werden die Balken ausgeblendet, und auf dem  $\triangle$  Positionssymbol wird ein blinkendes Fragezeichen angezeigt.

#### **Anpassen von Hintergrundbeleuchtung und Kontrast**

- 1. Drücken Sie kurz die **Einschalttaste**.
- 2. Passen Sie mithilfe der **Wipptaste** die Beleuchtung und den Kontrast an.

### **Eingeben von Text in Feldern**

- 1. Markieren Sie das Feld, das Sie ändern möchten. Drücken Sie **Enter**.
- 2. Drücken Sie auf der **Wipptaste** den Pfeil nach links, um das Feld zu löschen.
- 3. Drücken Sie auf der **Wipptaste** die Pfeile nach oben und nach unten, bis das gewünschte Zeichen angezeigt wird. Drücken Sie **Enter**.
- 4. Drücken Sie auf der **Wipptaste** den Pfeil nach rechts, um das nächste Zeichen einzugeben.
- 5. Wiederholen Sie die Schritte 3 und 4, bis der gesamte Text eingegeben ist.
- 6. Drücken Sie **Enter**.

Markieren Sie mithilfe der **Wipptaste** andere Felder auf demselben Bildschirm.

#### **Hauptseiten**

Der GPS 152H verfügt über fünf Hauptseiten.

Blättern Sie durch die Hauptseiten, indem Sie **Page** drücken.

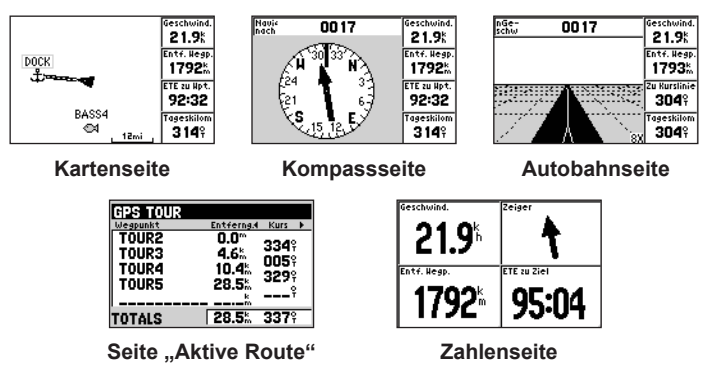

# **Markieren der aktuellen Position als Wegpunkt:**

- 1. Halten Sie auf einer der Hauptseiten die Taste **Enter/Mark** gedrückt, bis der Bildschirm "Neuer Wegpunkt" angezeigt wird.
- 2. Ändern Sie die Standardvorgaben für Symbol, Namen oder Tiefe des Wegpunkts, indem Sie mit der **Wipptaste** das Feld markieren, das Sie ändern möchten, und den Text dann eingeben.
- 3. Wählen Sie **OK**, um den Wegpunkt zu speichern.

#### **Erstellen von Wegpunkten durch Eingabe von Gitterkoordinaten**

- 1. Drücken Sie auf einer der Hauptseiten zweimal die Taste **Menu**.
- 2. Markieren Sie **Wpt**, und drücken Sie die Taste **Menu**.

#### 3. Wählen Sie **Neuer Wegpunkt**.

- 4. Markieren Sie mithilfe der **Wipptaste** das Koordinatenfeld.
- 5. Ändern Sie die Standardvorgaben für Symbol, Namen oder Tiefe des Wegpunkts, indem Sie mit der **Wipptaste** das Feld markieren, das Sie ändern möchten, und den Text dann eingeben.
- 6. Wählen Sie **OK**, um den Wegpunkt zu speichern.

#### **Erstellen von Wegpunkten auf der Kartenseite**

- 1. Verwenden Sie auf der Kartenseite die Wipptaste, um den Zeiger ( $\Im$ ) an die Position zu verschieben, an der Sie einen Wegpunkt erstellen möchten.
- 2. Halten Sie die Taste **Enter/Mark** gedrückt, bis die Seite "Neuer Wegpunkt" angezeigt wird.
- 3. Ändern Sie die Standardvorgaben für Symbol, Namen oder Tiefe des Wegpunkts, indem Sie mit der **Wipptaste** das Feld markieren, das Sie ändern möchten, und den Text dann eingeben.
- 4. Wählen Sie **OK**, um den Wegpunkt zu speichern.

#### **Löschen von Wegpunkten**

- 1. Drücken Sie auf einer der Hauptseiten zweimal die Taste **Menu**.
- 2. Markieren Sie **Wpt**.
- 3. Markieren Sie **Nach Namen** oder **Näheste(r)**.
- 4. Wählen Sie den Wegpunkt aus, den Sie löschen möchten.
- 5. Wählen Sie **Löschen** > **OK**.

#### **Navigieren zu einem Zielort**

Damit Sie von der aktuellen Position zum Ziel navigieren können, muss das Ziel zunächst als Wegpunkt gespeichert werden.

#### **So navigieren Sie zu einem Wegpunkt:**

- 1. Drücken Sie auf einer der Hauptseiten die Taste **NAV/MOB**.
- 2. Wählen Sie **Gehe zum Wegpunkt** aus.
- 3. Markieren Sie **Nach Namen** oder **Näheste(r)**.
- 4. Wählen Sie den Wegpunkt aus, zu dem Sie navigieren möchten.
- 5. Wählen Sie **Gehe zu**. Verwenden Sie die Karten-, Kompass-, Autobahnoder Zahlenseite, um zum Ziel zu navigieren.

#### **Erstellen von Routen aus einer Liste von Wegpunkten**

- 1. Drücken Sie auf einer der Hauptseiten zweimal die Taste **Menu**.
- 2. Markieren Sie **Route**, und drücken Sie die Taste **Menu**.
- 3. Wählen Sie **Neue Route** aus.
- 4. Wählen Sie das erste leere Feld in der Liste der Wegpunkte aus.
- 5. Wählen Sie aus den Listen **Nach Namen** oder **Näheste(r)** einen Wegpunkt aus.
- 6. Wählen Sie **OK**.
- 7. Wählen Sie weitere Wegpunkte aus, bis Sie den letzten Punkt der Route ausgewählt haben.
- 8. Drücken Sie die Taste **Quit**, um die Route zu speichern.

Starten Sie die Navigation auf der Route, indem Sie die Taste **NAV/MOB** drücken und die Route auswählen.

#### **So starten Sie die Navigation auf einer gespeicherten Route:**

- 1. Drücken Sie die Taste **NAV/MOB**.
- 2. Wählen Sie **Folge der Route** aus.
- 3. Wählen Sie die gewünschte Route und dann **Aktivieren** aus.
- 4. Verwenden Sie die Karten-, Kompass-, Autobahn- oder Zahlenseite oder die Seite "Aktive Route", um zum Ziel zu navigieren.

#### **So entfernen Sie eine Route:**

- 1. Drücken Sie auf einer der Hauptseiten zweimal die Taste **Menu**.
- 2. Markieren Sie **Route**.
- 3. Markieren Sie die Route, die Sie löschen möchten, und drücken Sie die Taste **Menu**.
- 4. Wählen Sie **Route löschen** aus.

#### **Verwenden von Tracks**

Ein Track ist eine Aufzeichnung eines Weges. Beim derzeit aufgezeichneten Track handelt es sich um den aktiven Track. Ein aktiver Track kann gespeichert werden.

#### **Aktivieren oder deaktivieren von Tracks**

- 1. Drücken Sie auf einer der Hauptseiten zweimal die Taste **Menu**.
- 2. Markieren Sie **Trk** > **Aktiv**.

#### **Speichern von Tracks**

- 1. Drücken Sie auf einer der Hauptseiten zweimal die Taste **Menu**.
- 2. Markieren Sie **Track**.
- 3. Drücken Sie die Taste **Menu**, und wählen Sie **Speichern** aus.
- 4. Wählen Sie die Zeit oder das Datum aus, die bzw. das Sie speichern möchten, oder wählen Sie **Komplette Aufzeichnung** aus. Sie haben die Möglichkeit, bei Bedarf den Namen des Tracks zu bearbeiten.

#### **Navigieren von gespeicherten Tracks**

- 1. Drücken Sie die Taste **NAV/MOB**.
- 2. Wählen Sie **Folge dem Track** aus.
- 3. Wählen Sie den Track aus, dem Sie folgen möchten.
- 4. Wählen Sie **Original**, um dem Track so zu folgen, wie er ursprünglich aufgezeichnet wurde, oder wählen Sie **Umkehren**, um dem Track in der entgegengesetzten Richtung zu folgen.

#### **Löschen des aktiven Tracks**

- 1. Drücken Sie auf einer der Hauptseiten zweimal die Taste **Menu**.
- 2. Markieren Sie **Track**.
- 3. Drücken Sie die Taste **Menu**.
- 4. Wählen Sie **Löschen** > **OK**.

# $\epsilon$

© 2010 Garmin Ltd. oder deren Tochtergesellschaften

Garmin® und das Garmin-Logo sind Marken von Garmin Ltd. oder deren Tochtergesellschaften und sind in den USA und anderen Ländern eingetragen.

*GPS 152H Schnellstartanleitung*

# **Inicio**

#### **Advertencia**

<span id="page-18-0"></span>Consulta la guía *Información importante sobre el producto y su seguridad*  que se incluye en la caja del producto y en la que encontrarás advertencias e información importante sobre el producto.

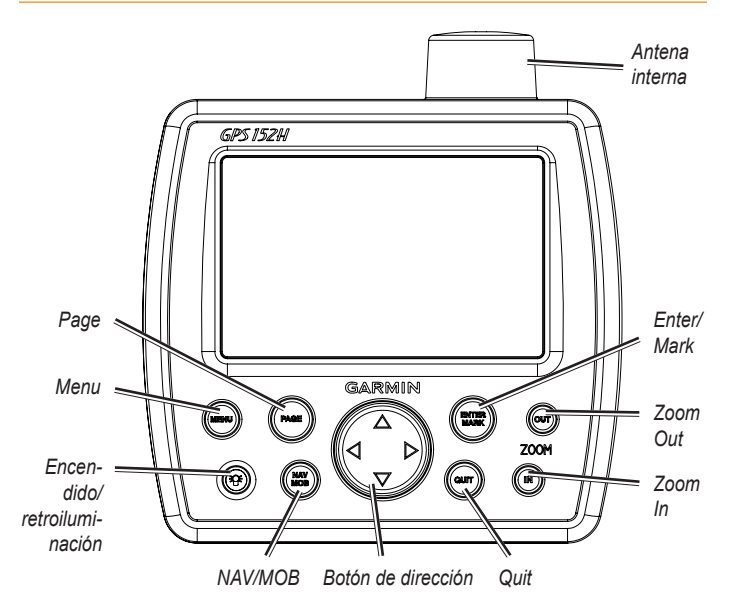

# **Uso del teclado**

**Encendido/retroiluminación**: mantenlo pulsado para encender o apagar la unidad; púlsalo y suéltalo para ajustar la retroiluminación y activar los modos de día y noche.

**Botón de dirección**: pulsa arriba, abajo, izquierda o derecha para desplazarte por los menús, resaltar campos e introducir datos.

**Enter/Mark**: pulsa para seleccionar un elemento resaltado o marcar un waypoint.

**Menu**: púlsalo para acceder a ajustes y opciones de configuración adicionales. Púlsalo dos veces para que se muestre el menú Configuración.

**Page**: púlsalo para desplazarte por las páginas principales.

**NAV/MOB**: púlsalo y suéltalo para que se muestre el menú Navegación. Mantenlo pulsado para que se muestre el menú MOB (Hombre al agua).

**Quit**: púlsalo para volver a la página anterior. Cuando estés introduciendo datos, púlsalo para cancelar la acción y recuperar el valor anterior.

**Zoom Out**: púlsalo para alejar.

**Zoom In**: púlsalo para acercar.

#### **Encendido y apagado de la unidad**

Para encender la unidad, pulsa y suelta el **B** botón de *encendido*. Cuando aparezca la pantalla de advertencia, pulsa **Enter**.

### **Adquisición de señales del satélite GPS**

Después de que se encienda la unidad y aceptes la pantalla de advertencia, el receptor GPS debe reunir los datos del satélite y establecer la ubicación actual. Cuando la unidad adquiere señales de satélite, las barras de intensidad de señal se muestran momentáneamente en la página Adquiriendo satélites. Si la unidad pierde las señales, las barras desaparecen y el icono de posición  $\triangle$  muestra una marca de interrogación que parpadea.

#### **Ajuste de la retroiluminación y el contraste**

- 1. Pulsa y suelta el <sup>32</sup> botón de **encendido**.
- 2. Utiliza el **botón de dirección** para ajustar la luz y el contraste.

#### **Introducción de texto en un campo**

- 1. Resalta el campo que deseas cambiar. Pulsa **Enter**.
- 2. Pulsa la flecha hacia la izquierda del **botón de dirección** para borrar el campo.
- 3. Pulsa las flechas hacia arriba y hacia abajo del **botón de dirección** hasta que aparezca el carácter que buscas. Pulsa **Enter**.
- 4. Pulsa la flecha hacia la derecha del **botón de dirección** para introducir el siguiente carácter.
- 5. Repite los pasos 3 y 4 hasta completar el texto.
- 6. Pulsa **Enter**.
- Utiliza el **botón de dirección** para resaltar otros campos de la misma pantalla.

### **Páginas principales**

La unidad GPS 152H tiene cinco páginas principales.

Para desplazarte por las páginas principales, pulsa **Page**.

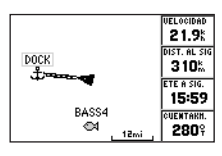

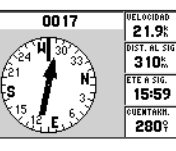

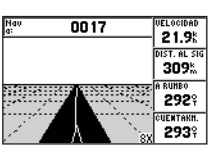

**Página Mapa Página Compás Página Autopista**

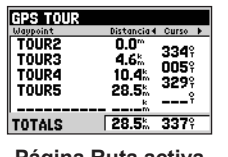

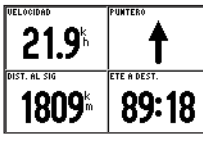

**Página Ruta activa Página Números**

### **Marcado de tu ubicación actual como waypoint:**

- 1. En una página principal, mantén pulsado **ENTER/MARK** hasta que aparezca la pantalla Waypoint nuevo.
- 2. Para cambiar el símbolo, el nombre o la profundidad del agua predeterminados del waypoint, usa el **botón de dirección** para resaltar el campo que quieras cambiar e introduce el texto.
- 3. Selecciona **OK** para guardar el waypoint.

### **Creación de un waypoint mediante de parrilla**

- 1. En una página principal, pulsa dos veces **Menu**.
- 2. Resalta **Wpt** y pulsa **Menu**.

3. Selecciona **Waypoint nuevo**.

- 4. Utiliza el **botón de dirección** para resaltar el campo de coordenadas.
- 5. Para cambiar el símbolo, el nombre o la profundidad del agua predeterminados del waypoint, usa el **botón de dirección** para resaltar el campo que quieras cambiar e introduce el texto.
- 6. Selecciona **OK** para guardar el waypoint.

#### **Creación de un waypoint desde la página Mapa**

- 1. En la página Mapa, utiliza el **botón de dirección** para mover el puntero ( $\gg$ ) a la ubicación en la que quieras crear un waypoint.
- 2. Mantén pulsado el botón **Enter/Mark** hasta que aparezca la página Waypoint nuevo.
- 3. Para cambiar el símbolo, el nombre o la profundidad del agua predeterminados del waypoint, usa el **botón de dirección** para resaltar el campo que quieras cambiar e introduce el texto.
- 4. Selecciona **OK** para guardar el waypoint.

#### **Eliminación de un waypoint**

- 1. En una página principal, pulsa dos veces **Menu**.
- 2. Resalta **Wpt**.
- 3. Resalta **Por nombre** o **Más cercano**.
- 4. Selecciona el waypoint que desees eliminar.
- 5. Selecciona **Borrar** > **OK**.

#### **Navegación a un destino**

Para navegar desde tu ubicación actual hasta tu destino, éste debe guardarse primero como waypoint.

#### **Para navegar a un waypoint:**

- 1. En cualquiera de las páginas principales, pulsa **NAV/MOB**.
- 2. Selecciona **Waypoint Go To**.
- 3. Resalta **Por nombre** o **Más cercano**.
- 4. Selecciona el waypoint al que deseas navegar.
- 5. Selecciona **Go To**. Utiliza las páginas Mapa, Compás, Autopista o Números para navegar a tu destino.

## **Creación de una ruta a partir de una lista de waypoints**

- 1. En una página principal, pulsa dos veces **Menu**.
- 2. Resalta **Rte** y pulsa **Menu**.
- 3. Selecciona **Ruta nueva**.
- 4. Selecciona el primer campo en blanco de la lista de waypoints.
- 5. Selecciona un waypoint de la lista **Por nombre** o **Más cercano**.
- 6. Selecciona **OK**.
- 7. Continúa seleccionando waypoints hasta que selecciones el último punto de la ruta.
- 8. Pulsa **Quit** para guardar la ruta.

Para iniciar la navegación por la ruta, pulsa **NAV/MOB** y selecciona la ruta.

#### **Para iniciar la navegación por una ruta guardada:**

- 1. Pulsa **NAV/MOB**.
- 2. Selecciona **Seguir ruta**.
- 3. Selecciona la ruta que desees seguir y, a continuación, selecciona **Activar**.
- 4. Utiliza las páginas Mapa, Compás, Autopista, Números o Ruta activa para navegar por la ruta.

#### **Para borrar una ruta:**

- 1. En una página principal, pulsa dos veces **Menu**.
- 2. Resalta **Rte**.
- 3. Resalta la ruta que desees borrar y pulsa **Menu**.
- 4. Selecciona **Borrar ruta**.

# **Uso de tracks**

Un track es una grabación del recorrido. El track que se está grabando en ese momento es el track activo. Los tracks activos se pueden guardar.

# **Activación o desactivación de tracks**

- 1. En una página principal, pulsa dos veces **Menu**.
- 2. Resalta **Trk** > **Activos**.

#### **Almacenamiento de un track**

- 1. En una página principal, pulsa dos veces **Menu**.
- 2. Resalta **Trk**.
- 3. Pulsa **Menu** y selecciona **Guardar**.
- 4. Selecciona la hora, la fecha o el **Log completo** que desees guardar. Puedes editar el nombre del track, si quieres.

# **Navegación por un track guardado**

- 1. Pulsa **NAV/MOB**.
- 2. Selecciona **Seguir track**.
- 3. Selecciona el track que deseas tomar.
- 4. Selecciona **Original** para seguir el track tal y como se guardó originalmente, o selecciona **Invertir** para seguir el track en la dirección opuesta.

# **Cómo borrar el track activo**

- 1. En una página principal, pulsa dos veces **Menu**.
- 2. Resalta **Trk**.
- 3. Pulsa **Menu**.
- 4. Selecciona **Borrar** > **OK**.

# $\epsilon$

© 2010 Garmin Ltd. o sus subsidiarias

Garmin® y el logotipo de Garmin son marcas comerciales de Garmin Ltd. o sus subsidiarias, registradas en Estados Unidos y en otros países.

*Guía de inicio rápido GPS 152H*

# **Como começar**

#### **Aviso**

<span id="page-22-0"></span>Consulte o guia *Informações Importantes de Segurança e do Produto* na embalagem do produto quanto a avisos relativos ao produto e outras informações importantes.

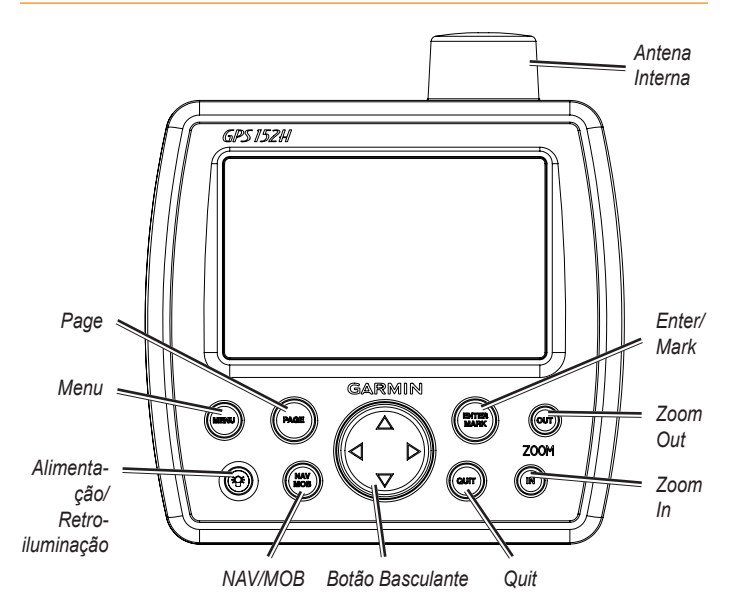

# **Utilizar o teclado**

**Alimentação/Retro-iluminação** — Prima e mantenha premido para ligar e desligar a unidade; prima e liberte para ajustar a retro-iluminação e modos dia e noite.

**Botão Basculante** — Prima para cima, para baixo, para a esquerda ou direita para se mover entre menus, realçar campos ou introduzir dados.

**Enter/Mark** — Prima para seleccionar um item realçado ou marcar um ponto de passagem.

**Menu** — Prima para aceder a definições e opções de configuração adicionais. Prima duas vezes para apresentar o Menu de definições.

Page — Prima para percorrer as páginas iniciais.

**NAV/MOB** — Prima e liberte para apresentar o Menu de navegação. Prima e mantenha premido para apresentar o menu MOB (Homem-ao-mar).

**Quit** — Prima para regressar à página anterior. Prima ao inserir dados para cancelar a acção e repor o valor anterior.

**Zoom Out** — Prima para diminuir o zoom.

**Zoom In** — Prima para aumentar o zoom.

#### **Ligar ou desligar a unidade**

Para ligar a unidade, prima e liberte a tecla **Power**  $\circledast$ . Quando o Ecrã de aviso for apresentado, prima **Enter**.

#### **Adquirir sinais de satélite GPS**

Quando liga a unidade e confirma o Ecrã de aviso, o receptor de GPS recolhe dados de satélite e determina a sua posição actual. Quando a unidade adquire sinais de satélite, as barras de potência do sinal de satélite são momentaneamente apresentadas na página Adquirir satélites. Quando a unidade perde sinais de satélite, as barras desaparecem e o ícone de posição apresenta um ponto de interrogação intermitente.

#### **Ajustar a retro-iluminação e o contraste**

- 1. Prima e liberte o botão **Power**  $\circledcirc$ .
- 2. Utilize o **Botão Basculante** para ajustar a luz e o contraste.

#### **Introduzir texto num campo de dados**

- 1. Realce o campo que pretende alterar. Prima **Enter**.
- 2. Prima a tecla esquerda no **Botão Basculante** para limpar o campo.
- 3. Prima as teclas para cima e para baixo no **Botão Basculante** até que apareça o carácter pretendido. Prima **Enter**.
- 4. Prima a seta para a direita no **Botão Basculante** para introduzir um novo carácter.
- 5. Repita os passos 3 e 4 até que o texto esteja completo.
- 6. Prima **Enter**.

Utilize o **Botão Basculante** para realçar outros campos no mesmo ecrã.

# **Páginas principais**

O GPS 152H tem cinco Páginas principais.

Para percorrer as Páginas principais, prima **Page**.

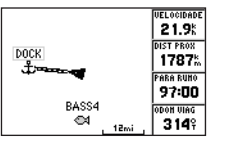

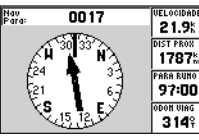

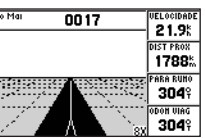

**Página de mapa Página de auto-Página da bússola**

| Página de auto- |  |  |
|-----------------|--|--|
| estradas        |  |  |

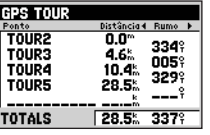

**IFI GOIDANE**  $21.9^{\circ}$ DIST PRO 1788\*

**Página de rota activa Página de números**

#### **Marcar a sua Localização actual como ponto de passagem:**

- 1. A partir de qualquer Página principal, prima e mantenha premido o botão **ENTER/MARK** até que apareça o ecrã de Novo ponto de passagem.
- 2. Para alterar o símbolo, nome ou profundidade do ponto de passagem, utilize o **Botão Basculante** para realçar o campo que pretende alterar e introduzir o texto.
- 3. Seleccione **OK** para guardar o ponto de passagem.

#### **Criar um ponto de passagem introduzindo coordenadas da grelha**

- 1. A partir de qualquer Página principal, prima duas vezes **Menu**.
- 2. Destaque **Pps** e prima **Menu**.
- 3. Seleccione **Novo ponto de passagem**.
- 4. Utilize o **Botão Basculante** para realçar o campo das coordenadas.
- 5. Para alterar o símbolo, nome ou profundidade do ponto de passagem, utilize o **Botão Basculante** para realçar o campo que pretende alterar e introduzir o texto.
- 6. Seleccione **OK** para guardar o ponto de passagem.

#### **Criar um ponto de passagem a partir da página de mapa**

- 1. A partir da Página de mapa, utilize o **Botão basculante** para mover o ponteiro ( $\Im$ ) para a localização onde pretende criar o ponto de passagem.
- 2. Prima e mantenha premido o botão **Enter/Mark** até que apareça o ecrã de Novo ponto de passagem.
- 3. Para alterar o símbolo, nome ou profundidade do ponto de passagem, utilize o **Botão Basculante** para realçar o campo que pretende alterar e introduzir o texto.
- 4. Seleccione **OK** para guardar o ponto de passagem.

#### **Eliminar um ponto de passagem**

- 1. A partir de qualquer Página principal, prima duas vezes **Menu**.
- 2. Realce **Pps**.
- 3. Realce **Por nome** ou **Mais próximo**.
- 4. Toque no ponto de passagem que pretende eliminar.
- 5. Seleccione **Eliminar** > **OK**.

#### **Navegar até um destino**

Para navegar da sua localização actual para o seu destino, o destino deverá ser previamente guardado como ponto de passagem.

#### **Para navegar para um ponto de passagem:**

- 1. A partir de qualquer uma das Páginas principais, prima **NAV/MOB**.
- 2. Seleccione **Ir para Ponto de passagem**.
- 3. Realce **Por nome** ou **Mais próximo**.
- 4. Seleccione o ponto de passagem para o qual pretende navegar.
- 5. Seleccione **Ir para**. Utilize a Página de mapa, a Página da bússola, a Página de auto-estradas ou a Página de números para navegar para o seu destino.

#### **Criar uma rota a partir de uma lista de pontos de passagem**

- 1. A partir de qualquer Página principal, prima duas vezes **Menu**.
- 2. Destaque **Rta** e prima **Menu**.
- 3. Seleccione **Nova Rota**.
- 4. Seleccione o primeiro campo em branco da lista de pontos de passagem.
- 5. Seleccione um ponto de passagem da lista **Por nome** ou da lista **Mais próximos**.
- 6. Seleccione **OK**.
- 7. Continue a seleccionar pontos de passagem até ter seleccionado o último ponto da rota.
- 8. Prima **Quit** para guardar a rota.

Para iniciar a navegação da rota, prima **NAV/MOB** e seleccione a rota.

*GPS 152H Manual de início rápido*

#### **Para iniciar a navegação numa rota guardada:**

- 1. Prima **NAV/MOB**.
- 2. Seleccione **Seguir rota**.
- 3. Seleccione a rota pretendida e, em seguida, seleccione **Activar**.
- 4. Utilize a Página de mapa, a Página da bússola, a Página de auto-estradas, a Página de números, ou a Página da rota activa para navegar a rota.

#### **Para eliminar uma rota:**

- 1. A partir de qualquer Página principal, prima duas vezes **Menu**.
- 2. Destaque **Rta**.
- 3. Destaque a rota que pretende eliminar e prima **Menu**.
- 4. Seleccione **Eliminar rota**.

# **Utilizar trajectos**

Um trajecto corresponde a uma gravação do seu caminho. O trajecto em gravação denomina-se trajecto activo. É possível guardar um trajecto activo.

# **Ligar ou desligar trajectos**

- 1. A partir de qualquer Página principal, prima duas vezes **Menu**.
- 2. Destaque **Trj** > **Activo**.

#### **Guardar um trajecto**

- 1. A partir de qualquer Página principal, prima duas vezes **Menu**.
- 2. Destaque **Trj**.
- 3. Prima **Menu** e seleccione **Guardar**.
- 4. Seleccione a hora, a data ou o **Registo completo** que pretende guardar. Pode editar o nome do trajecto, se desejar.

# **Navegar um trajecto guardado**

- 1. Prima **NAV/MOB**.
- 2. Seleccione **Seguir trajecto**.
- 3. Seleccione o trajecto pretendido.
- 4. Seleccione **Original** para seguir o trajecto tal como foi originalmente guardado, ou seleccione **Inverter** para seguir o trajecto na direcção oposta.

#### **Limpar o trajecto activo**

- 1. A partir de qualquer Página principal, prima duas vezes **Menu**.
- 2. Destaque **Trj**.
- 3. Prima **Menu**.
- 4. Seleccionar **Limpar** > **OK**.

# $\epsilon$

© 2010 Garmin Ltd. ou as suas subsidiárias

Garmin® e o logótipo Garmin são marcas comerciais da Garmin Ltd. ou das suas subsidiárias, registadas nos Estados Unidos e em outros países.

*GPS 152H Manual de início rápido*

# **Aan de slag**

#### **Waarschuwing**

<span id="page-26-0"></span>Lees de gids *Belangrijke veiligheids- en productinformatie* in de verpakking voor productwaarschuwingen en andere belangrijke informatie.

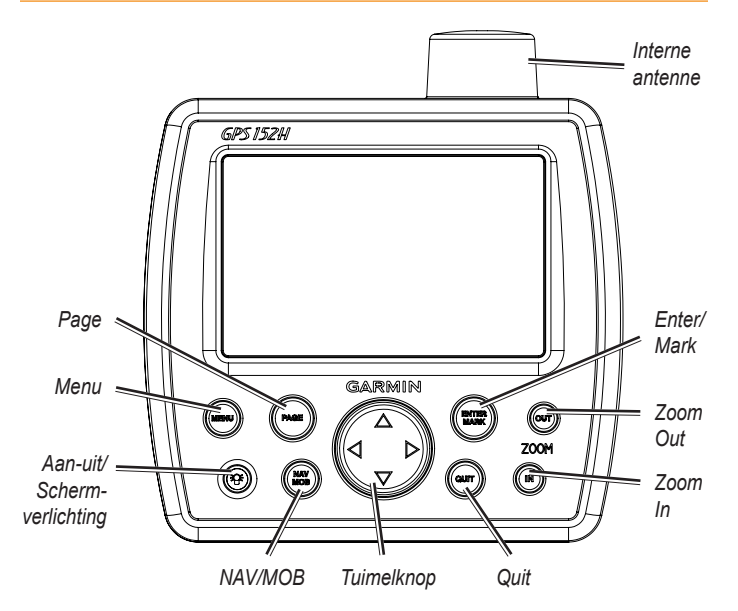

#### **Het toetsenbord gebruiken**

**Aan-uit/Schermverlichting:** houd de knop ingedrukt om het toestel in of uit te schakelen. Druk kort op de knop om de schermverlichting en de dag- en nachtmodi aan te passen.

**Tuimelknop:** indrukken omhoog, omlaag, links of rechts om door menu's te gaan, velden te markeren en gegevens in te voeren.

**Enter/Mark:** druk hierop om een gemarkeerd item of een waypoint te selecteren.

**Menu:** druk hierop voor aanvullende instellingen en configuratieopties. Druk twee keer om het menu Instellingen weer te geven.

**Page:** druk hierop om de hoofdpagina's te doorlopen.

**NAV/MOB:** druk hier kort op om het menu Navigatie weer te geven. Houd deze knop ingedrukt als u het menu MOB (Man-over-boord) wilt weergeven.

**Quit:** druk hierop om terug te keren naar de vorige pagina. Druk hierop als u gegevens invoert en de actie wilt annuleren en naar de vorige waarde wilt terugkeren.

**Zoom Out:** druk hierop als u wilt uitzoomen.

**Zoom In:** druk hierop als u wilt inzoomen.

#### **Het toestel in- of uitschakelen**

Als u het toestel wilt inschakelen, dient u op de **aan-uitknop** te drukken. Druk op **Enter** als er een waarschuwingsvenster wordt weergegeven.

#### **GPS-satellietsignalen ontvangen**

Als u het toestel inschakelt en het waarschuwingsvenster bevestigt, moet de GPS-ontvanger satellietgegevens gaan zoeken en uw huidige positie bepalen. Zodra het toestel satellietsignalen heeft gevonden, worden de signaalsterktebalken kort op de pagina Satellieten zoeken weergegeven. Wanneer het toestel de satellietsignalen verliest, verdwijnen de balken en wordt het positiepictogram als knipperend vraagteken weergegeven.

#### **Achtergrondverlichting en contrast aanpassen**

- 1. Druk de **aan-uitknop** (a) kort in.
- 2. Gebruik de **tuimelknop** om het licht en contrast aan te passen.

# **Tekst in een veld invoeren**

- 1. Markeer het veld dat u wilt wijzigen. Druk op **Enter**.
- 2. Druk op de linkerpijl op de **tuimelknop** om het veld te wissen.
- 3. Druk op de pijl omhoog of omlaag op de **tuimelknop** tot de gewenste tekens worden weergegeven. Druk op **Enter**.
- 4. Druk op de pijl naar rechts op de **tuimelknop** om het volgende teken te kunnen invoeren.
- 5. Herhaal stap 3 en 4 tot de tekst is voltooid.
- 6. Druk op **Enter**.
- Gebruik de **tuimelknop** om andere velden in hetzelfde scherm te markeren.

# **Hoofdpagina's**

De GPS 152H heeft vijf hoofdpagina's.

Druk op **Page** als u de hoofdpagina's wilt doorlopen.

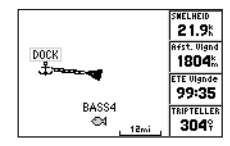

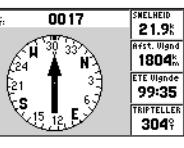

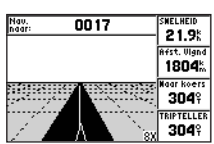

**De pagina Kaart De pagina Kompas De pagina Snelweg**

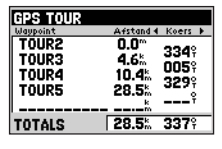

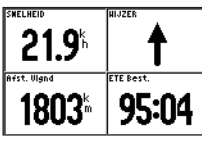

**De pagina Actieve route De pagina Cijfers**

# **Uw huidige positie als waypoint markeren:**

- 1. Druk in de Hoofdpagina op **ENTER/MARK** tot het venster Nieuw waypoint wordt weergegeven.
- 2. Als u het standaardsymbool, de naam of de diepte van het waypoint wilt wijzigen, gebruik dan de **tuimelknop** om het veld te markeren dat u wilt wijzigen en om de tekst in te voeren.
- 3. Selecteer **OK** om het waypoint op te slaan.

#### **Een waypoint maken door coördinaten in te voeren**

- 1. Druk in een hoofdpagina twee keer op **Menu**.
- 2. Markeer **Wpt** en druk op **Menu**.

2. Markeer **Wpt**. 3. Markeer **Op naam** of **Dichtstbijzijnd**.

**weergegeven**

weergegeven.

4. Selecteer het waypoint dat u wilt verwijderen.

1. Druk in een hoofdpagina twee keer op **Menu**.

u wilt wijzigen en om de tekst in te voeren. 4. Selecteer **OK** om het waypoint op te slaan.

5. Selecteer **Wis** > **OK**.

**Een waypoint verwijderen**

3. Selecteer **Nieuw waypoint**.

4. Gebruik de **tuimelknop** om het coördinatenveld te markeren. 5. Als u het standaardsymbool, de naam of de diepte van het waypoint wilt wijzigen, gebruik dan de **tuimelknop** om het veld te markeren dat

**Een waypoint maken terwijl de kaartpagina wordt** 

1. Gebruik de **tuimelknop** op de pagina Kaart om de aanwijzer ( $\Im$ ) te verplaatsen naar de locatie waar u een waypoint wilt maken. 2. Druk op **Enter/Mark** tot het venster Nieuw waypoint wordt

3. Als u het standaardsymbool, de naam of de diepte van het waypoint wilt wijzigen, gebruik dan de **tuimelknop** om het veld te markeren dat

u wilt wijzigen en om de tekst in te voeren. 6. Selecteer **OK** om het waypoint op te slaan.

#### **Naar een bestemming navigeren**

Als u van uw huidige positie naar uw bestemming wilt navigeren, dient u de bestemming eerst als waypoint op te slaan.

#### **Naar een waypoint navigeren:**

- 1. Druk in een van de hoofdpagina's op **NAV/MOB**.
- 2. Selecteer **Ga naar waypoint**.
- 3. Markeer **Op naam** of **Dichtstbijzijnd**.
- 4. Selecteer het waypoint waar u naartoe wilt navigeren.
- 5. Selecteer **Ga naar**. Gebruik de pagina Kaart, de pagina Kompas, de pagina Snelweg of de pagina Cijfers om naar uw bestemming te navigeren.

#### **Een route maken op basis van de lijst met waypoints**

- 1. Druk in een hoofdpagina twee keer op **Menu**.
- 2. Markeer **Rte** en druk op **Menu**.
- 3. Selecteer **Nieuwe route**.
- 4. Selecteer het eerste lege veld in de lijst met waypoints.
- 5. Selecteer een waypoint in de lijst **Op naam** of de lijst **Dichtstbijzijnd**.
- 6. Selecteer **OK**.
- 7. Blijf waypoints selecteren tot u het laatste punt in de route hebt geselecteerd.
- 8. Druk op **Quit** om de route op te slaan.

Druk op **NAV/MOB** als u wilt beginnen met het navigeren van een route en selecteer de route.

#### **Navigeren van een opgeslagen route:**

- 1. Druk op **NAV/MOB**.
- 2. Selecteer **Volg route**.
- 3. Selecteer de route die u wilt volgen en selecteer **Activeren**.
- 4. Gebruik de pagina Kaart, de pagina Kompas, de pagina Snelweg, de pagina Cijfers of de pagina Actieve route om de route te volgen.

#### **Een route verwijderen:**

- 1. Druk in een hoofdpagina twee keer op **Menu**.
- 2. Markeer **Rte**.
- 3. Markeer de route die u wilt verwijderen en druk op **Menu**.
- 4. Selecteer **Wis route**.

#### **Tracks gebruiken**

Een track is een registratie van uw route. De track die momenteel wordt geregistreerd is de actieve track. Een actieve track kan worden opgeslagen.

### **Tracks inschakelen of uitschakelen**

- 1. Druk in een hoofdpagina twee keer op **Menu**.
- 2. Markeer **Track** > **Actief**.

#### **Een track opslaan**

- 1. Druk in een hoofdpagina twee keer op **Menu**.
- 2. Markeer **Track**.
- 3. Druk op **Menu** en selecteer **Bewaar**.
- 4. Selecteer de tijd, datum of **Geheel log** als u het log wilt opslaan. U kunt desgewenst de naam van de track bewerken.

#### **Een opgeslagen track volgen**

- 1. Druk op **NAV/MOB**.
- 2. Selecteer **Volg track**.
- 3. Selecteer de track die u wilt volgen.
- 4. Selecteer **Origineel** als u de track wilt volgen zoals deze oorspronkelijk is opgenomen of selecteer **Omkeren** als u de track in omgekeerde richting wilt volgen.

#### **De actieve track wissen**

- 1. Druk in een hoofdpagina twee keer op **Menu**.
- 2. Markeer **Track**.
- 3. Druk op **Menu**.
- 4. Selecteer **Wis** > **OK**.

# CE

© 2010 Garmin Ltd. of haar dochtermaatschappijen

Garmin® en het Garmin-logo zijn handelsmerken van Garmin Ltd. of haar dochtermaatschappijen, geregistreerd in de Verenigde Staten en andere landen.

*GPS 152H Snelstartgids*

Download from Www.Somanuals.com. All Manuals Search And Download.

# **Sådan kommer du i gang**

#### **Advarsel**

<span id="page-30-0"></span>Se guiden *Vigtige oplysninger om sikkerhed og produkter* i æsken med produktet for at se produktadvarsler og andre vigtige oplysninger.

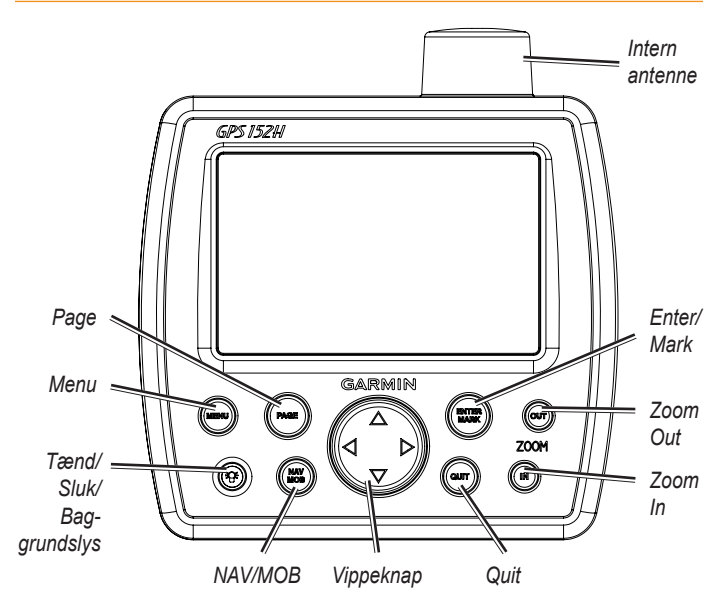

# **Brug af tastaturet**

**Tænd/Sluk/Baggrundslys** -Tryk og hold nede for at tænde eller slukke for enheden, tryk kort for at justere baggrundslys samt dagog nattilstande.

**Vippeknap** - Tryk op, ned, mod venstre eller mod højre for at gå igennem menuer, markere felter eller indtaste data.

**Enter/Mark** - Tryk for at vælge et fremhævet emne eller markere et waypoint.

**Menu** - Tryk for at få adgang til yderligere indstillinger og konfigurationsmuligheder. Tryk to gange for at få vist menuen Indstillinger.

**Page** - Tryk for at navigere igennem startsiderne.

**NAV/MOB** - Tryk og hold nede for at få vist menuen Navigation. Tryk og hold nede for at få vist menuen MOB (Man Overboard).

**Quit** - Tryk for at gå tilbage til den foregående side. Tryk, når du indtaster data, for at annullere handlingen og gendanne den forrige værdi.

**Zoom Out** - Tryk for at zoome ud.

**Zoom In** - Tryk for at zoome ind.

# **Tænd og sluk for enheden**

Du tænder for enheden ved at trykke på og slippe <sup>(20</sup>) **Tænd/sluk**knappen. Når advarselsskærmen vises, skal du trykke på **Enter**.

# **Find GPS-signaler**

Når du tænder for enheden og anerkender advarselsskærmen, skal GPS-modtageren indsamle satellitdata og bestemme den nuværende position. Når enheden finder satellitsignaler, vises signalstyrkesøjlerne midlertidigt på siden Lokalisering af satellitter. Når enheden mister satellitsignalerne, forsvinder søjlerne, og positionsikonet  $\triangle$  viser et blinkende spørgsmålstegn.

# **Justering af baggrundslys og kontrast**

- 1. Tryk kort på **Tænd/sluk**-knappen.
- 2. Brug **Vippeknappen** til at justere lyset og kontrasten.

# **Indtastning af tekst i et felt**

- 1. Fremhæv det felt, du vil ændre. Tryk på **Enter**.
- 2. Tryk på pilen til venstre på **Vippeknappen** for at rydde feltet.
- 3. Tryk på pilene op og ned på **Vippeknappen**, indtil det ønskede tegn vises. Tryk på **Enter**.
- 4. Tryk på pilen til højre på **Vippeknappen** for at indtaste det næste tegn.
- 5. Gentag trin 3 og 4, indtil teksten er komplet.
- 6. Tryk på **Enter**.

Brug **Vippeknappen** til at fremhæve andre felter på den samme skærm.

#### **Hovedsider**

GPS 152H har fem hovedsider.

Du kan navigere igennem hovedsiderne ved at trykke på **Page**.

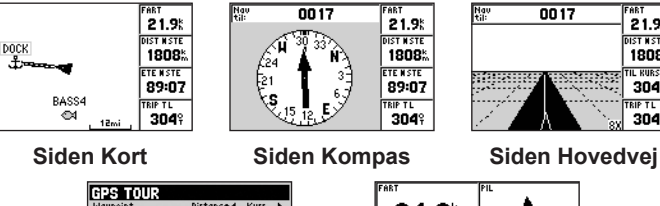

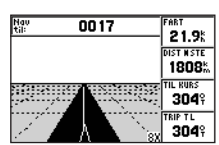

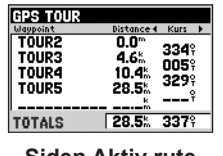

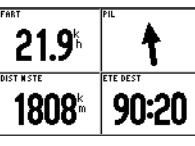

21.9%

DIST NSTE

**ETE NSTE** 

89:07

TRIP TL

304%

1808%

**Siden Aktiv rute Siden Numre**

# **Markering af din nuværende position som et waypoint:**

- 1. Tryk på **ENTER/MARK** fra en hvilken som helst hovedside, indtil skærmen Nyt waypoint vises.
- 2. Du kan ændre standardsymbol, navn eller dybde på waypointet ved at fremhæve det felt, du ønsker at ændre, vha. **Vippeknappen** og indtaste teksten.
- 3. Klik på **OK** for at gemme waypointet.

## **Oprettelse af et waypoint ved indtastning af gridkoordinaterne**

- 1. Tryk to gange på **Menu** fra en hvilken som helst hovedside.
- 2. Fremhæv **Wpt**, og tryk på **Menu**.

3. Vælg **Nyt waypoint**.

- 4. Brug **Vippeknappen** til at fremhæve koordinatfeltet.
- 5. Du kan ændre standardsymbol, navn eller dybde på waypointet ved at fremhæve det felt, du ønsker at ændre, vha. **Vippeknappen** og indtaste teksten.
- 6. Klik på **OK** for at gemme waypointet.

## **Oprettelse af et waypoint, mens du er på siden Kort**

- 1. Mens du er på siden Kort, skal du bruge **Vippeknappen** til at flytte markøren (%) til det sted, hvor du vil oprette et waypoint.
- 2. Tryk på **Enter/Mark** og hold den nede, indtil skærmen Nyt waypoint vises.
- 3. Du kan ændre standardsymbol, navn eller dybde på waypointet ved at fremhæve det felt, du ønsker at ændre, vha. **Vippeknappen** og indtaste teksten.
- 4. Klik på **OK** for at gemme waypointet.

### **Sletning af et waypoint**

- 1. Tryk to gange på **Menu** fra en hvilken som helst hovedside.
- 2. Fremhæv **Wpt**.
- 3. Fremhæv **Efter navn** eller **Nærmeste**.
- 4. Vælg det waypoint, som du vil slette.
- 5. Vælg **Slet** > **OK**.

# **Navigation til en destination**

Før du kan navigere fra din nuværende position til din destination, skal destinationen først lagres som et waypoint.

#### **Navigering til et waypoint:**

- 1. Tryk på **NAV/MOB** fra en hvilken som helst af hovedsiderne.
- 2. Vælg **Gå til waypoint**.
- 3. Fremhæv **Efter navn** eller **Nærmeste**.
- 4. Vælg det waypoint, du vil navigere hen til.
- 5. Vælg **Go To**. Brug siden Kort, siden Kompas, siden Hovedvej eller siden Numre til at navigere til din destination.

# **Oprettelse af en rute ud fra en liste over waypoints**

- 1. Tryk to gange på **Menu** fra en hvilken som helst hovedside.
- 2. Fremhæv **Rute**, og tryk på **Menu**.
- 3. Vælg **Ny rute**.
- 4. Vælg det første tomme felt i listen over waypoints.
- 5. Vælg et waypoint fra listen **Efter navn** eller listen **Næmeste**.
- 6. Vælg **OK**.
- 7. Bliv ved med at vælge waypoints, indtil du har valgt det sidste punkt på ruten.
- 8. Tryk på **Quit** for at gemme ruten.

Du begynder at navigere ruten ved at trykke på **NAV/MOB** og vælge ruten.

#### **Sådan begynder du at navigere en gemt rute:**

- 1. Tryk på **NAV/MOB**.
- 2. Vælg **Følg rute**.
- 3. Vælg den rute, du vil følge, og vælg derefter **Aktivér**.
- 4. Brug siden Kort, siden Kompas, siden Hovedvej, siden Numre eller siden Aktiv rute til at navigere ruten.

#### **Sådan sletter du en rute:**

- 1. Tryk to gange på **Menu** fra en hvilken som helst hovedside.
- 2. Fremhæv **Rute**.
- 3. Fremhæv den rute, du vil slette, og tryk på **Menu**.
- 4. Vælg **Slet rute**.

# **Brug af Spor**

Et spor er en registrering af din rute. Det spor, der aktuelt registreres, er dit aktive spor. Et aktivt spor kan gemmes.

# **Slå spor til og fra**

- 1. Tryk to gange på **Menu** fra en hvilken som helst hovedside.
- 2. Fremhæv **Spor** > **Aktiv**.

# **Sådan gemmer du sporet**

- 1. Tryk to gange på **Menu** fra en hvilken som helst hovedside.
- 2. Fremhæv **Spor**.
- 3. Tryk på **Menu**, og vælg **Gem**.
- 4. Vælg tidspunkt, dato eller den **Hele log**, du vil gemme. Du kan redigere navnet på sporet, hvis du ønsker det.

# **Navigation af et gemt spor**

- 1. Tryk på **NAV/MOB**.
- 2. Vælg **Følg spor**.
- 3. Vælg det spor, du vil følge.
- 4. Vælg **Original** for at følge sporet, som det oprindeligt var registreret, eller vælg **Vend om** for at følge sporet i den modsatte retning.

# **Rydning af det aktive spor**

- 1. Tryk to gange på **Menu** fra en hvilken som helst hovedside.
- 2. Fremhæv **Spor**.
- 3. Tryk på **Menu**.
- 4. Vælg **Slet** > **OK**.

# $\epsilon$

© 2010 Garmin Ltd. eller dets datterselskaber

Garmin® og Garmin-logoet er varemærker tilhørende Garmin Ltd. eller dets datterselskaber, registreret i USA og andre lande.

*GPS 152H Lynstartvejledning*

Download from Www.Somanuals.com. All Manuals Search And Download.

# **Aloitus**

#### **Varoitus**

<span id="page-34-0"></span>Lue lisätietoja varoituksista ja muista tärkeistä seikoista laitteen mukana toimitetusta *Tärkeitä turvallisuus- ja tuotetietoja* -oppaasta.

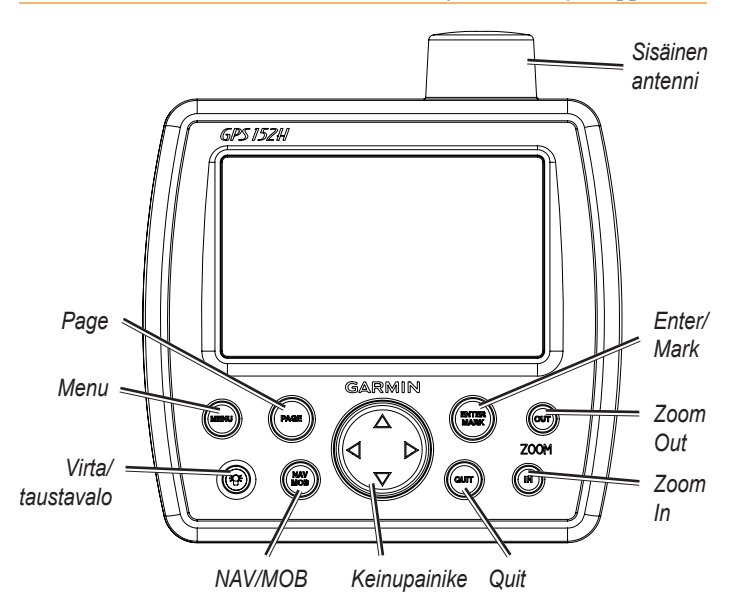

# **Näppäimistön käyttäminen**

**Virta/taustavalo**—voit kytkeä ja katkaista virran painamalla painiketta pitkään ja säätää taustavaloa sekä päivä- ja yötilaa painamalla painiketta lyhyesti.

**Keinupainike**—voit selata valikkoja, korostaa kenttiä ja antaa tietoja painamalla keinupainikkeen ylä- ja alanuolta tai vasenta ja oikeaa nuolta.

**Enter/Mark**—valitse korostettu kohde tai merkitse reittipiste.

**Menu**—avaa lisäasetukset ja määritysasetukset. Avaa Asetuksetvalikko painamalla kaksi kertaa.

**Page**—selaa aloitussivuja.

**NAV/MOB**—Avaa navigointi-valikko painamalla ja vapauttamalla painike. Näytä Mies yli laidan (MOB, Man Overboard) -valikko painamalla pitkään.

**Quit**—Palaa edelliselle sivulle. Peruuta tietojen kirjoittaminen ja palaa edelliseen arvoon painamalla tätä.

**Zoom Out**—loitonna.

**Zoom In**—lähennä.

# **Virran kytkeminen ja katkaiseminen**

Voit kytkeä laitteeseen virran painamalla **virta**painiketta. Kun varoitusnäyttö avautuu, paina **Enter**-painiketta.

# **GPS-satelliittisignaalien hakeminen**

Kun kytket laitteeseen virran ja hyväksyt varoituksen, GPSvastaanottimen on määritettävä nykyinen sijainti hakemalla satelliittitietoja. Kun laite havaitsee satelliittisignaaleja, signaalin voimakkuuspalkit Satelliittien etsiminen -sivulla näkyvät hetken vihreinä. Kun laite ei pysty vastaanottamaan satelliittisignaaleja, palkit katoavat ja sijaintikuvakkeessa  $\triangleq$  vilkkuu kysymysmerkki.

# **Taustavalon ja kontrastin säätäminen**

- 1. Paina **virta**painiketta nopeasti.
- 2. Säädä valoisuutta ja kontrastia **keinupainikkeella**.

# **Tekstin kirjoittaminen kenttään**

- 1. Korosta kenttä, jota haluat muuttaa. Paina **Enter**-painiketta.
- 2. Tyhjennä kenttä painamalla **keinupainikkeen** vasenta nuolta.
- 3. Paina **keinupainikkeen** ylä- ja alanuolia, kunnes haluamasi merkki tulee näkyviin. Paina **Enter**-painiketta.
- 4. Kirjoita seuraava merkki painamalla **keinupainikkeen** oikeaa nuolta.
- 5. Toista vaiheet 3 ja 4, kunnes teksti on kirjoitettu.
- 6. Paina **Enter**-painiketta.

Korosta muita saman näytön kenttiä **keinupainikkeella**.

# **Pääsivut**

GPS 152H:ssa on viisi pääsivua.

Voit selata pääsivuja painamalla **Page**-painiketta.

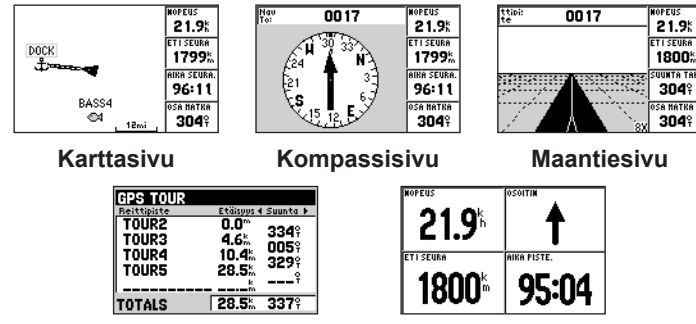

**Aktiivisen reitin sivu Numerot-sivu**

# **Nykyisen sijainnin merkitseminen reittipisteeksi:**

- 1. Paina millä tahansa pääsivulla **ENTER/MARK**-painiketta, kunnes Uusi reittipiste -näyttö avautuu.
- 2. Voit muuttaa reittipisteen oletussymbolia, nimeä tai syvyyttä korostamalla muutettavan kentän **keinupainikkeella** ja kirjoittamalla tekstin.
- 3. Tallenna reittipiste valitsemalla **OK**.

# **Reittipisteen luominen kirjoittamalla Gridkoordinaatit**

- 1. Paina millä tahansa sivulla **Menu**-painiketta kahdesti.
- 2. Korosta **Rtp.** ja paina **Menu**-painiketta.

3. Valitse **Uusi reittipiste**.

- 4. Korosta koordinaattikenttä **keinupainikkeella**.
- 5. Voit muuttaa reittipisteen oletussymbolia, nimeä tai syvyyttä korostamalla muutettavan kentän **keinupainikkeella** ja kirjoittamalla tekstin.
- 6. Tallenna reittipiste valitsemalla **OK**.

#### **Reittipisteen luominen karttasivulla**

- 1. Siirrä **keinupainikkeella** osoitin (%) karttasivulla kohtaan, johon haluat luoda reittipisteen.
- 2. Paina **Enter/Mark**-painiketta, kunnes Uusi reittipiste -näyttö avautuu.
- 3. Voit muuttaa reittipisteen oletussymbolia, nimeä tai syvyyttä korostamalla muutettavan kentän **keinupainikkeella** ja kirjoittamalla tekstin.
- 4. Tallenna reittipiste valitsemalla **OK**.

# **Reittipisteen poistaminen**

- 1. Paina millä tahansa sivulla **Menu**-painiketta kahdesti.
- 2. Korosta **Rtp**.
- 3. Korosta **Nimeltä** tai **Lähin**.
- 4. Valitse poistettava reittipiste.
- 5. Valitse **Poista** > **OK**.

# **Navigoiminen kohteeseen**

Kun haluat navigoida nykyisestä sijainnistasi määränpäähäsi, määränpää on ensin tallennettava reittipisteenä.

#### **Navigoiminen reittipisteeseen:**

- 1. Paina millä tahansa pääsivulla **NAV/MOB**-painiketta.
- 2. Valitse **Mene reittipiste**.
- 3. Korosta **Nimeltä** tai **Lähin**.
- 4. Valitse haluamasi reittipiste.
- 5. Valitse **Mene**. Navigoi määränpäähän Karttasivulla, Kompassisivulla, Maantiesivulla tai Numerot-sivulla.

# **Reitin luominen reittipisteluettelosta**

- 1. Paina millä tahansa sivulla **Menu**-painiketta kahdesti.
- 2. Korosta **Rte** ja paina **Menu**-painiketta.
- 3. Valitse **Uusi reitti**.
- 4. Valitse reittipisteluettelon ensimmäinen tyhjä kenttä.
- 5. Valitse reittipiste **Nimeltä** tai **Lähin**-luettelosta.
- 6. Valitse **OK**.
- 7. Valitse reittipisteitä, kunnes olet valinnut viimeisen reittipisteen.
- 8. Tallenna reitti painamalla **Quit**-painiketta.

Aloita reitin navigoiminen painamalla **NAV/MOB**-painiketta ja valitsemalla reitti.

#### **Tallennetun reitin navigoiminen:**

- 1. Paina **NAV/MOB**-painiketta.
- 2. Valitse **Seuraa reittiä**.
- 3. Valitse haluamasi reitti ja valitse **Aktivoi**.
- 4. Navigoi reitti Karttasivulla, Kompassisivulla, Maantiesivulla, Numerot-sivulla tai Aktiivisen reitin sivulla.

#### **Reitin poistaminen:**

- 1. Paina millä tahansa sivulla **Menu**-painiketta kahdesti.
- 2. Korosta **Rte**.
- 3. Korosta poistettava reitti ja paina **Menu**-painiketta.
- 4. Valitse **Poista reitti**.

# **Jälkien käyttäminen**

Jälki on kulkemasi matkan tallenne. Kullakin hetkellä tallennettava jälki on aktiivinen jälki. Aktiivisen jäljen voi tallentaa.

# **Jälkien ottaminen käyttöön ja poistaminen käytöstä**

- 1. Paina millä tahansa sivulla **Menu**-painiketta kahdesti.
- 2. Korosta **Jlk** > **Aktiivi**.

# **Jäljen tallentaminen**

- 1. Paina millä tahansa sivulla **Menu**-painiketta kahdesti.
- 2. Korosta **Jlk**.
- 3. Paina **Menu**-painiketta ja valitse **Tallenna**.
- 4. Valitse tallennettava aika, päivämäärä tai **Koko loki**. Voit halutessasi muokata jäljen nimeä.

# **Tallennetun jäljen navigoiminen**

- 1. Paina **NAV/MOB**-painiketta.
- 2. Valitse **Seuraa jälkeä**.
- 3. Valitse seurattava jälki.
- 4. Valitse **Alkuperäinen**, jos haluat seurata alunperin tallennettua jälkeä, tai valitse **Käännä**, jos haluat seurata jälkeä toiseen suuntaan.

# **Aktiivisen jäljen tyhjentäminen**

- 1. Paina millä tahansa sivulla **Menu**-painiketta kahdesti.
- 2. Korosta **Jlk**.
- 3. Paina **Menu**-painiketta.
- 4. Valitse **Tyhjennä** > **OK**.

# $\epsilon$

© 2010 Garmin Ltd. tai sen tytäryhtiöt

Garmin® ja Garmin-logo ovat Garmin Ltd.:n tai sen tytäryhtiöiden tavaramerkkejä, jotka on rekisteröity Yhdysvalloissa ja muissa maissa.

*GPS 152H -aloitusopas*

# **Komme i gang**

#### **Advarsel**

<span id="page-38-0"></span>Se veiledningen *Viktig sikkerhets- og produktinformasjon* i produktesken for å lese advarsler angående produktet og annen viktig informasjon.

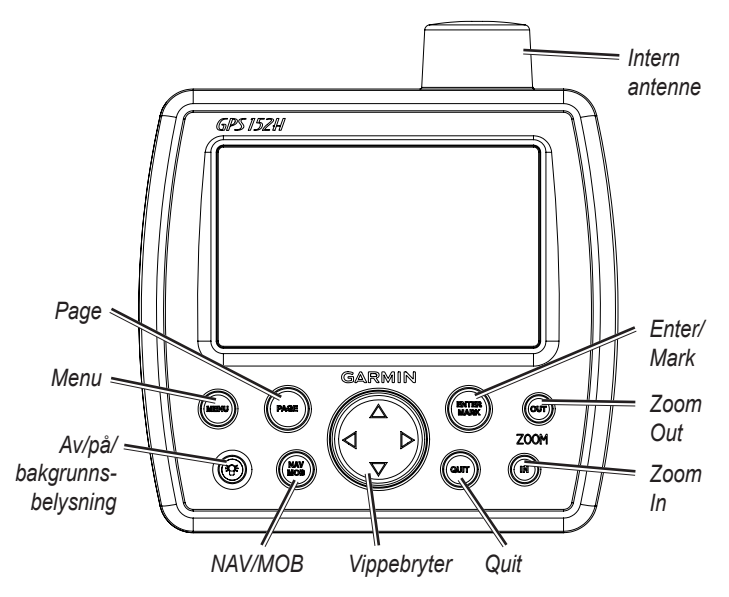

# **Bruke tastaturet**

**Av/på/bakgrunnsbelysning** – trykk på og hold nede for å slå enheten av eller på. Trykk på og slipp opp for å justere bakgrunnsbelysningen og dag- og nattmodus.

**Vippebryter** – trykk opp, ned, venstre eller høyre for å manøvrere i menyene, merke felt og angi data.

**Enter/Mark (Angi/merk)** – trykk for å velge et uthevet element eller merke et veipunkt.

**Menu (Meny)** – trykk for å få tilgang til flere innstillinger og konfigurasjonsalternativer. Trykk to ganger for å vise menyen Innstillinger.

**Page (Side)** – trykk for å bla gjennom hjem-sidene.

**NAV/MOB** – trykk og slipp opp for å vise navigasjonsmenyen. Trykk og slipp opp for å vise MOB-menyen (mann over bord).

**Quit (Avslutt)** – trykk for å gå tilbake til forrige side. Trykk mens du angir data, for å avbryte og gjenopprette forrige verdi.

**Zoom Out (Zoom ut)** – trykk for å zoome ut.

**Zoom In (Zoom inn)** – trykk for å zoome inn.

# **Slå enheten av eller på**

Hvis du vil slå på enheten, trykker du på og slipper **Av/på**knappen. Når varselskjermbildet vises, trykker du på **Enter**.

# **Innhente GPS-satellittsignaler**

Når du slår på enheten og godtar advarselen på skjermen, må GPS-mottakeren innhente satellittdata og fastsette sin gjeldende posisjon. Når enheten innhenter satellittsignaler, vises linjene for signalstyrke umiddelbart på siden Samler satellitter. Når enheten mister satellittsignaler, forsvinner linjene, og posisjonsikonet viser et blinkende spørsmålstegn.

# **Justere bakgrunnsbelysningen og kontrasten**

- 1. Trykk på og slipp opp **Av/på**-knappen.
- 2. Bruk **vippebryteren** til å justere lyset og kontrasten.

# **Angi tekst i et felt**

- 1. Velg feltet du vil gjøre endringer i. Trykk på **Enter**.
- 2. Trykk på venstre piltast på **vippebryteren** for å tømme feltet.
- 3. Trykk på opp- og ned-pilene på **vippebryteren** til det ønskede tegnet vises. Trykk på **Enter**.
- 4. Trykk på høyre piltast på **vippebryteren** for å angi neste tegn.
- 5. Gjenta trinn 3 og 4 til teksten er fullført.
- 6. Trykk på **Enter**.

Bruk **vippebryteren** til å velge andre felt i det samme skjermbildet.

# **Hovedsider**

GPS 152H har fem hovedsider.

Trykk på **Page** for å bla gjennom hovedsidene.

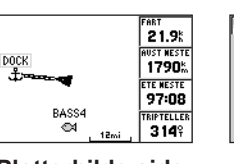

Veipunkt<br>TOUR2

TOUR<sub>3</sub>

**TOUR4** 

**TOURS** 

**TOTALS** 

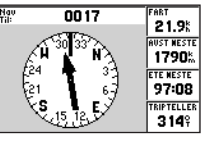

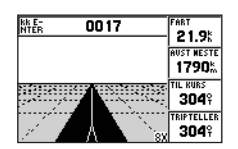

**GPS TOUR**  $\frac{\text{Austand } 4 - \text{Kurs}}{0.0^{\circ\circ}}$ 334% 4.6% 005°  $10.4%$ 3299 28.5% 28.5% 3379

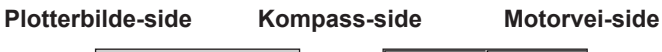

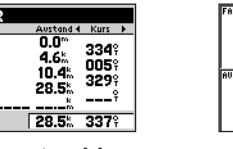

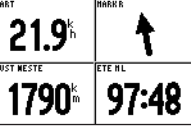

**Aktiv rute-side Tall-side**

# **Merke gjeldende posisjon som et veipunkt:**

- 1. Trykk på og hold nede **ENTER/MARK** fra en av hovedsidene til skjermbildet Nytt veipunkt vises.
- 2. Hyis du ønsker å endre standardsymbolet, -navnet eller -dybden til veipunktet, bruker du **vippebryteren** til å velge feltet du vil endre, og skriver inn teksten.
- 3. Velg **OK** for å lagre veipunktet.

# **Opprette et veipunkt ved å angi rutenettkoordinater**

- 1. Trykk to ganger på **Menu** fra en av hovedsidene.
- 2. Velg **Vpt**, og trykk på **Menu**.

3. Velg **Nytt veipunkt**.

- 4. Bruk **vippebryteren** til å velge koordinatfeltet.
- 5. Hvis du ønsker å endre standardsymbolet, -navnet eller -dybden til veipunktet, bruker du **vippebryteren** til å velge feltet du vil endre, og skriver inn teksten.
- 6. Velg **OK** for å lagre veipunktet.

#### **Opprette et veipunkt mens du er på plotterbildesiden**

- 1. Mens du er på kartsiden, bruker du **vippebryteren** til å flytte pekeren (%) til posisjonen der du vil opprette et veipunkt.
- 2. Trykk på og hold nede **Enter/Mark** til skjermbildet Nytt veipunkt vises.
- 3. Hvis du ønsker å endre standardsymbolet, -navnet eller -dybden til veipunktet, bruker du **vippebryteren** til å velge feltet du vil endre, og skriver inn teksten.
- 4. Velg **OK** for å lagre veipunktet.

#### **Slette et veipunkt**

- 1. Trykk to ganger på **Menu** fra en av hovedsidene.
- 2. Velg **Vpt**.
- 3. Velg **Etter navn** eller **Nærmeste**.
- 4. Velg veipunktet du vil slette.
- 5. Velg **Slett** > **OK**.

# **Navigere til et bestemmelsessted**

For at du skal kunne navigere fra gjeldende posisjon til bestemmelsesstedet, må bestemmelsesstedet først være lagret som et veipunkt.

#### **Slik navigerer du til et veipunkt:**

- 1. Trykk på **NAV/MOB** fra en av hovedsidene.
- 2. Velg **Gå til veipunkt**.
- 3. Velg **Etter navn** eller **Nærmeste**.
- 4. Velg veipunktet du vil navigere til.
- 5. Velg **Gå til**. Bruk sidene for plotterbilde, kompass, motorvei eller tall til å navigere til bestemmelsesstedet.

# **Opprette en rute fra en liste over veipunkter**

- 1. Trykk to ganger på **Menu** fra en av hovedsidene.
- 2. Velg **Rute**, og trykk på **Menu**.
- 3. Velg **Ny rute**.
- 4. Velg det første tomme feltet i listen over veipunkter.
- 5. Velg et veipunkt fra listen **Etter navn** eller listen **Nærmeste**.
- 6. Velg **OK**.
- 7. Fortsett å velge veipunkter til du har valgt det siste veipunktet på ruten.
- 8. Trykk på **Quit** for å lagre ruten.

Trykk på **NAV/MOB** og velg ruten for å begynne å navigere etter den.

#### **Slik begynner du å navigere etter en lagret rute:**

- 1. Trykk på **NAV/MOB**.
- 2. Velg **Følg rute**.
- 3. Velg ruten du vil ta, og velg deretter **Aktiver**.
- 4. Bruk sidene for plotterbilde, kompass, motorvei, tall eller aktiv rute til å navigere til bestemmelsesstedet.

#### **Slik sletter du en rute:**

- 1. Trykk to ganger på **Menu** fra en av hovedsidene.
- 2. Velg **Rute**.
- 3. Velg ruten du vil slette, og trykk på **Menu**.
- 4. Velg **Slett rute**.

# **Bruke spor**

Et spor er en registrering av banen du følger. Sporet som registreres for øyeblikket, er det aktive sporet. Et aktivt spor kan lagres.

# **Slå spor av eller på**

- 1. Trykk to ganger på **Menu** fra en av hovedsidene.
- 2. Velg **Spor** > **Aktiv**.

# **Lagre et spor**

- 1. Trykk to ganger på **Menu** fra en av hovedsidene.
- 2. Velg **Spor**.
- 3. Trykk på **Menu**, og velg **Lagre**.
- 4. Velg klokkeslettet, datoen eller den **hele loggen** du vil lagre. Hvis du ønsker, kan du redigere navnet på sporet.

# **Navigere etter et lagret spor**

- 1. Trykk på **NAV/MOB**.
- 2. Velg **Følg spor**.
- 3. Velg sporet du vil ta.
- 4. Velg **Original** for å følge sporet slik det opprinnelig ble registrert, eller velg **Reverser** for å følge sporet i motsatt retning.

# **Slette det aktive sporet**

- 1. Trykk to ganger på **Menu** fra en av hovedsidene.
- 2. Velg **Spor**.
- 3. Trykk på **Menu**.
- 4. Velg **Slett** > **OK**.

# $\epsilon$

© 2010 Garmin Ltd. eller datterselskapene

Garmin® og Garmin-logoen er varemerker for Garmin Ltd. eller dets datterselskaper, som er registrert i USA og andre land.

*GPS 152H Hurtigstartveiledning*

Download from Www.Somanuals.com. All Manuals Search And Download.

# **Komma igång**

#### **Warning**

<span id="page-42-0"></span>Läs guiden *Viktig säkerhets- och produktinformation* som medföljer i produktförpackningen för viktig information om produkten och säkerhet.

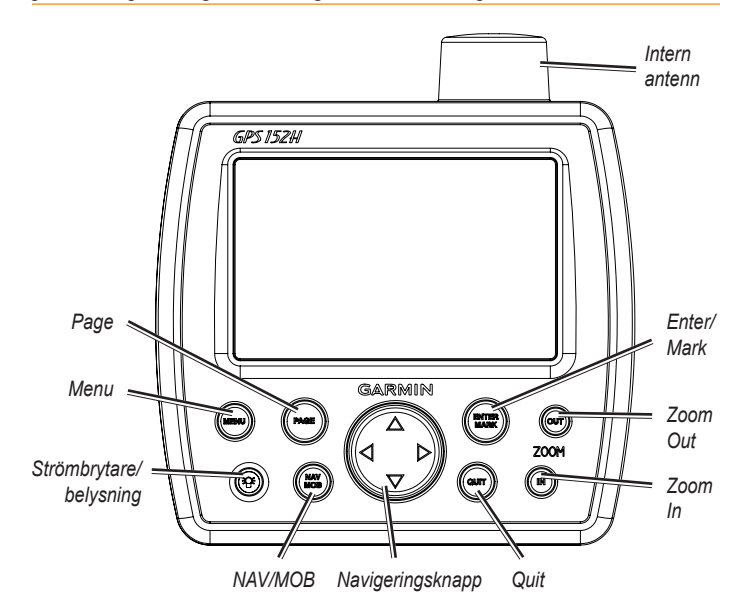

# **Använda knappsatsen**

**Strömbrytare/belysning** – Håll den här knappen nedtryckt om du vill slå på eller stänga av enheten. Tryck snabbt på den om du vill justera ljusstyrkan samt dag- och nattläge.

**Navigeringsknapp** – Tryck uppåt, nedåt, vänster, höger när du vill navigera i menyer, markera fält eller mata in data.

**Enter/Mark** – Tryck på den här knappen om du vill välja ett markerat objekt eller markera en waypoint.

**Menu** – Tryck på den här knappen om du vill visa fler inställningar och konfigurationsalternativ. Tryck två gånger om du vill visa menyn Inställningar.

**Page** – Tryck på knappen om du vill bläddra genom huvudsidorna.

**NAV/MOB** – Tryck ned och släpp upp knappen om du vill visa menyn Navigation. Tryck på och håll ned knappen om du vill visa menyn MOB (Man överbord).

**Quit** – Tryck här om du vill gå tillbaka till föregående sida. Tryck här medan du matar in data om du vill avbryta åtgärden och återställa föregående värde.

**Zoom Out** – Tryck på knappen om du vill zooma ut.

**Zoom In** – Tryck på knappen om du vill zooma in.

#### **Slå på och stänga av enheten**

Slå på enheten genom att trycka på och hålla ned **strömknappen**  $\circledcirc$ . När varningsskärmen visas trycker du på **Enter**.

#### **Söka efter GPS-satellitsignaler**

När du slår på enheten och ser varningsskärmen måste GPS-mottagaren samla in satellitdata och fastställa den aktuella positionen. När enheten hittar satellitsignaler visas signalstyrkestaplarna tillfälligt på sidan Söka satelliter. När enheten tappar satellitsignaler försvinner staplarna och positionsikonen  $\triangle$  visas som ett blinkande frågetecken.

#### **Justera belysningen och kontrasten**

- 1. Tryck på och släpp **strömknappen**  $\circledcirc$ .
- 2. Använd **navigeringsknappen** till att justera ljuset och kontrasten.

### **Mata in text i ett fält**

- 1. Markera det fält du vill ändra. Tryck på **Enter**.
- 2. Tryck på den vänstra pilen på **navigeringsknappen** om du vill rensa fältet.
- 3. Tryck på uppåt- och nedåt-pilarna på **navigeringsknappen** tills önskat tecken visas. Tryck på **Enter**.
- 4. Tryck på högerpilen på **navigeringsknappen** för att ange nästa tecken.
- 5. Upprepa steg 3 och 4 tills texten är färdig.
- 6. Tryck på **Enter**.
- Använd **navigeringsknappen** till att markera andra fält på samma skärmbild.

#### **Huvudsidor**

GPS 152H har fem huvudsidor.

Om du vill bläddra mellan huvudsidorna trycker du på **Page**.

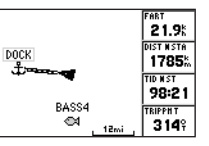

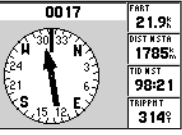

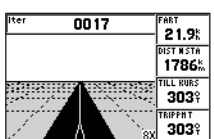

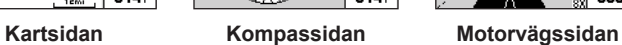

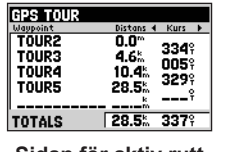

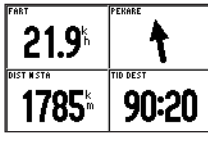

**Sidan för aktiv rutt Nummersidan**

# **Markera din aktuella position som en waypoint:**

- 1. På vilken huvudsida som helst kan du trycka på **ENTER/MARK** tills skärmen Ny waypoint visas.
- 2. Om du vill ändra standardsymbol, namn eller djup för waypointen använder du **navigeringsknappen** till att markera det fält du vill ändra och matar in texten.
- 3. Välj **OK** om du vill spara waypointen.

### **Skapa en waypoint genom att ange nätkoordinater**

- 1. Från en huvudsida trycker du två gånger på **Menu**.
- 2. Markera **Wpt** och tryck på **Menu**.

3. Välj **Ny waypoint**.

- 4. Markera koordinatfältet med **navigeringsknappen**.
- 5. Om du vill ändra standardsymbol, namn eller djup för waypointen använder du **navigeringsknappen** till att markera det fält du vill ändra och matar in texten.
- 6. Välj **OK** om du vill spara waypointen.

#### **Skapa en waypoint medan du befinner dig på kartsidan.**

- 1. När du är på kartsidan använder du **navigeringsknappen** till att flytta pekaren (%) till den plats där du vill skapa en waypoint.
- 2. Tryck på och håll ned **Enter/Mark** tills skärmen Ny waypoint visas.
- 3. Om du vill ändra standardsymbol, namn eller djup för waypointen använder du **navigeringsknappen** till att markera det fält du vill ändra och matar in texten.
- 4. Välj **OK** om du vill spara waypointen.

#### **Radera en waypoint**

1. Från en huvudsida trycker du två gånger på **Menu**.

- 2. Markera **Wpt**.
- 3. Markera **Efter namn** eller **Närliggande**.
- 4. Välj den waypoint som du vill ta bort.
- 5. Välj **Ta bort** > **OK**.

#### **Navigera till en destination**

För att kunna navigera från din nuvarande plats till din destination måste destinationen först sparas som en waypoint.

#### **Så här navigerar du till en waypoint:**

- 1. På en huvudsida trycker du på **NAV/MOB**.
- 2. Välj **Gå till waypoint**.
- 3. Markera **Efter namn** eller **Närliggande**.
- 4. Välj den waypoint som du vill navigera till.
- 5. Välj **Gå till**. Använd kartsidan, kompassidan, motorvägssidan eller nummersidan när du vill navigera till din destination.

### **Skapa en rutt från en lista med waypoints**

- 1. Från en huvudsida trycker du två gånger på **Menu**.
- 2. Markera **Rte** och tryck på **Menu**.
- 3. Välj **Ny rutt**.
- 4. Välj det första tomma fältet i listan med waypoints.
- 5. Välj en waypoint från listan **Efter namn** eller listan **Närliggande**.
- 6. Välj **OK**.
- 7. Fortsätt att välja waypoints tills du har valt den sista punkten på rutten.
- 8. Tryck på knappen **Quit** om du vill spara rutten.

När du vill börja navigera efter rutten trycker du på **NAV/MOB** och väljer rutten.

#### **Gör så här för att börja navigera efter en sparad rutt:**

- 1. Tryck på knappen **NAV/MOB**.
- 2. Välj **Följa rutt**.
- 3. Välj den rutt du vill följa och välj sedan **Aktivera**.
- 4. Använd kartsidan, kompassidan, motorvägssidan, nummersidan eller sidan för aktiv rutt om du vill navigera efter rutten.

#### **Så här tar du bort en rutt:**

- 1. Från en huvudsida trycker du två gånger på **Menu**.
- 2. Markera **Rte**.
- 3. Markera den rutt du vill radera och tryck sedan på **Menu**.
- 4. Välj **Radera rutt**.

## **Använda spår**

Ett spår av din väg spelas in. Spåret som spelas in är det aktiva spåret. Ett aktivt spår kan sparas.

# **Aktivera och avaktivera spår**

- 1. Från en huvudsida trycker du två gånger på **Menu**.
- 2. Markera **Spår** > **Aktiv**.

#### **Spara ett spår**

- 1. Från en huvudsida trycker du två gånger på **Menu**.
- 2. Markera **Spår**.
- 3. Tryck på **Menu** och välj **Spara**.
- 4. Välj tid, datum eller **Hela registret** som du vill spara. Du kan redigera namnet på spåret om du vill.

# **Navigera efter ett sparat spår**

- 1. Tryck på knappen **NAV/MOB**.
- 2. Välj **Välj spår**.
- 3. Välj det spår som du vill följa.
- 4. Välj **Original** om du vill följa spåret som det registrerades från början eller välj **Omvänd** om du vill följa spåret i motsatt riktning.

# **Rensa det aktiva spåret**

- 1. Från en huvudsida trycker du två gånger på **Menu**.
- 2. Markera **Spår**.
- 3. Tryck på knappen **Menu**.
- 4. Välj **Rensa** > **OK**.

# $\epsilon$

© 2010 Garmin Ltd. eller dess dotterbolag

Garmin® och Garmins logotyp är varumärken som tillhör Garmin Ltd. eller dess dotterbolag och är registrerade i USA och i andra länder.

*GPS 152H Snabbstartshandbok*

Download from Www.Somanuals.com. All Manuals Search And Download.

**For the latest free software updates (excluding map data) throughout the life of your Garmin products, visit the Garmin Web site at www.garmin.com.**

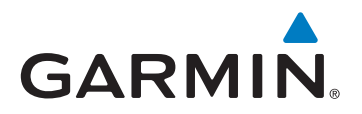

© 2010 Garmin Ltd. or its subsidiaries

Garmin International, Inc. 1200 East 151<sup>st</sup> Street, Olathe, Kansas 66062, USA

Garmin (Europe) Ltd. Liberty House, Hounsdown Business Park, Southampton, Hampshire, SO40 9LR UK

> Garmin Corporation No. 68, Jangshu 2<sup>nd</sup> Road, Sijhih, Taipei County, Taiwan

> > www.garmin.com

April 2010 **Part Number 190-01219-90 Rev. A** Printed in Taiwan

Download from Www.Somanuals.com. All Manuals Search And Download.

Free Manuals Download Website [http://myh66.com](http://myh66.com/) [http://usermanuals.us](http://usermanuals.us/) [http://www.somanuals.com](http://www.somanuals.com/) [http://www.4manuals.cc](http://www.4manuals.cc/) [http://www.manual-lib.com](http://www.manual-lib.com/) [http://www.404manual.com](http://www.404manual.com/) [http://www.luxmanual.com](http://www.luxmanual.com/) [http://aubethermostatmanual.com](http://aubethermostatmanual.com/) Golf course search by state [http://golfingnear.com](http://www.golfingnear.com/)

Email search by domain

[http://emailbydomain.com](http://emailbydomain.com/) Auto manuals search

[http://auto.somanuals.com](http://auto.somanuals.com/) TV manuals search

[http://tv.somanuals.com](http://tv.somanuals.com/)